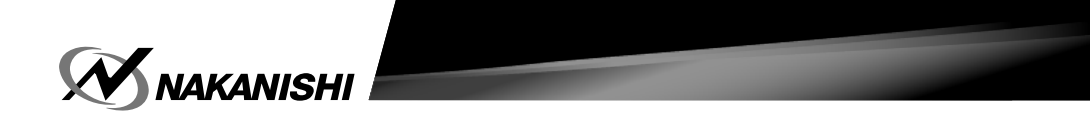

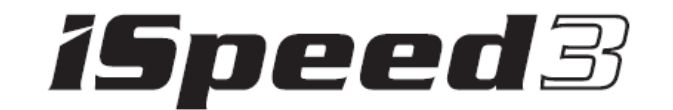

# 控制器

## 使用说明书

OM-K0665C

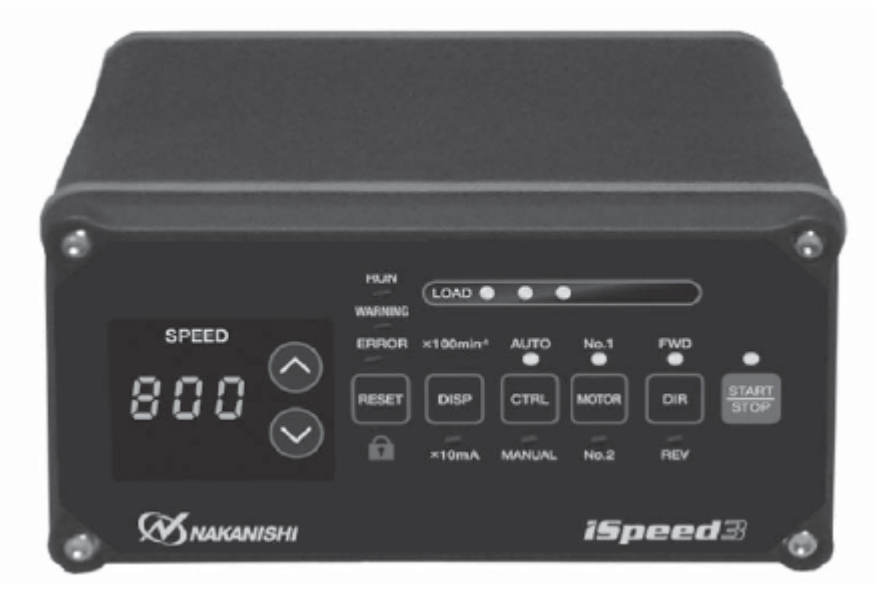

非常感谢您此次购买 iSpeed3 控制器。本产品需要与"马达主轴"和"风管套件"等配套使用。请在使用前,仔细 阅读此使用说明书以及"马达主轴""风管套件"的使用说明书,若您能长期使用本产品,我们将备感荣幸。

目 录

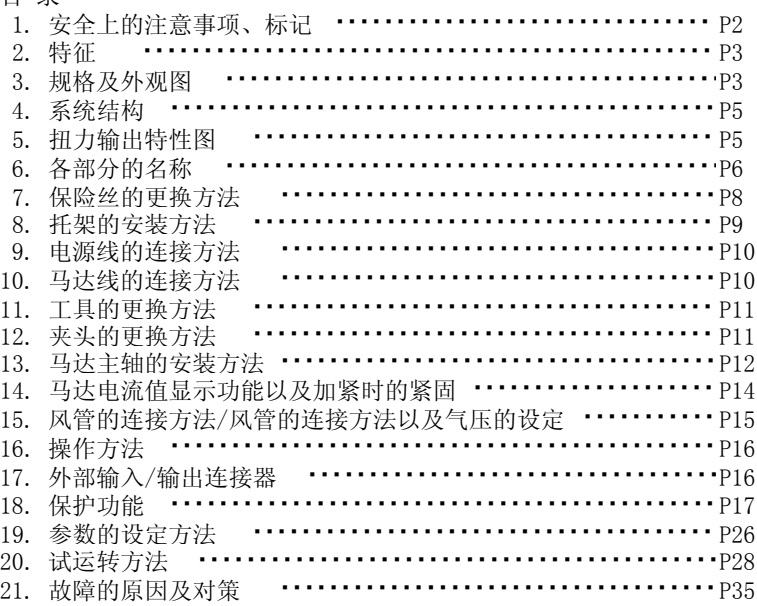

#### 1.安全上的注意事项・标记

- 使用前,请务必仔细阅读安全上的注意事项,并正确使用。
- 此处显示的注意事项,有助于产品的安全使用,防止您及他人受到人身伤害以及财产损失。并根据人身伤害及 财产损害的大小、迫切程度进行分类。每一项均与安全密切相关,请务必遵守。

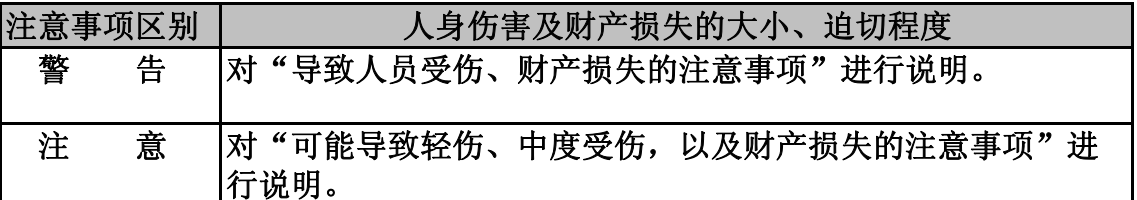

警 告

- ① 控制器并非手持工具。请安装在手持的工作机器及专用机器之后再使用。
- ② 请务必将电源插头连接在有接地线的电源插座上。否则可能会导致触电或接触不良。
- ③ 请勿将控制器放置在高温、高湿、易结露的周边环境,以及避开有腐蚀性气体、爆炸性气体、可燃气体,以 及盐害的场所,并尽量不要撒上切削油、水以及油雾。否则可能会导致机器故障、火灾或者触电。
- ④ 为保障安全,运行时请使用保护罩、防护眼镜和防尘口罩。
- ⑤ 运转中请勿用手碰触运转体,否则非常危险。
- ⑥ 在确保安全之前,请勿使用或卸载控制器以及马达主轴。
- 1) 为避免受到各种损伤,请务必在使用控制器以及马达主轴前对设置机器的安全进行确认。
- 2) 卸载控制器以及马达主轴时,请务必确认设置机器的安全、切断提供能量的电源和空气供给,以及排出该设 备系统内的压缩空气之后再进行卸载。
- ⑦ 请务必保证电源开关为OFF后再连接控制器电源插头。
- ⑧ 加工时,请不要加载极端的负荷(切入量、运送量过多)。极端的负荷可能会导致工具破损,由此造成人员 受伤以及财产损失。
- ⑨ 请在允许范围内的运转速度下使用工具。如果在运转速度超过允许范围的情况下使用,可能导致工具破损, 从而造成人员受伤后财产损失。
- ⑩ 请不要使用劣质工具(平衡较差、芯振动较大、柄部分弯等工具),否则会有发生柄部分弯曲、折断或导 致受伤危险。运转初次使用的工具时,首先以低速运转,一边确认安全状况一边逐渐提高运转速度。
- ⑪ 请确保产品的额定电压和输入电压一致,误用电压可能会导致火灾。
- ⑫ 请勿用湿手插拔电源插头或碰触马达线。否则有触电的危险。

#### 注 意

- ① 冷却马达主轴以及对空气净化需要空气的供给。请务必注意如果供给 控制器的气压不足,将会导致马达主轴无法运转。(需要0.25 ~ 0.5MPa 的清洁干燥空气。)
- ② 请勿对控制器进行分解或改造。否则将无法保以后的性能。此外,敝公司也可能拒绝修理。
- ③ 控制器的故障LED闪烁,或者故障输出信号输出时,马达将紧急停止。请务必确认故障内容、解决问题并保证 安全之后再重新启动。相同故障重复出现多次将可能导致控制器(控制组件)或马达主轴发生故障。
- ④ 控制器的警告LED闪烁,或者警告输出信号输出的时候,请务必对警告内容进行确认并加以处理。
- ⑤ 请防止控制器以及马达主轴坠落或发生碰撞。运转不良、发热以及鞘管的变形等将会导致故障。
- ⑥ 请保证供给防尘、马达冷却用的空气是清洁的干燥空气。马达主轴里混入尘埃或水分将会导致故障。
- ⑦ 在连续负荷的状态下使用时,请按照扭力输出特性图的连续使用领域或者LOAD仪表(一直到3个绿灯亮灯为 止)进行使用。
- ⑧ 请不要在控制器的上面放置物品,否则可能会导致故障发生。
- ⑨ 请勿在发出巨大电噪音的机器旁边使用,否则会导致操作失误或故障。
- ⑩ 控制器或马达等发出烟雾、怪音或异味等情况时请立即关闭电源。
- ⑪ 如果在作业时发生旋转有波动或异常振动时,请立即停止作业进行检查。(请参照P35 "21.故障的原因和对 策")
- ⑫ 请在清洁安装工具的柄部分后再进行安装。如果垃圾等落入夹头内,将可能造成芯振动。
- ⑬ 安装工具时,请确保夹头拧紧(请注意不要把夹头拧得过紧。否则可能导致主轴破损。)使用前,请再次确 认夹头和夹头螺母。
- ⑭ 对于工具的轴径,推荐使用与夹头的基本直径公差为 +0~-0.01的产品。虽然可以安装公差 +0~-0.1的工 具, 但是可能会造成芯振动和支承力不足等问题, 因此请尽量使用与夹头的基本直径公差为 +0~-0.01的工 具。
- ⑮ 请选择适合作业的恰当的产品和工具。此外,请在适当的加工条件下进行作业。
- ⑯ 对每日的作业(开始、结束)进行检查,确认工具、夹头和夹头螺母等是否有破损和磨耗。
- ⑰ 不使用外部的输入/输出连接器A、B时,为了保证安全、防尘,请务必安装上附属的连接器盖。
- ⑱ 废弃控制器时,请将其作为工业废弃物进行处理。

#### 2. 特 征

- ① iSpeed3系统是装有紧凑型控制组件和小型马达主轴、最高输出150W的系统。
- ② 控制器能够正确地控制运转速度,具有和外部连接的功能、各种保护功能、内置外部信号功能,以及紧急停止 功能,由此可以构筑多样的控制及安全的系统。外装结构具有十分高的密封性,能够防止外部灰尘、尘土的进 入以及油、水的飞溅。
- $^{(3)}$  控制器件的运转速度范围扩大到1,000  $\sim$  80,000min<sup>-1</sup> ,通过3位数的数码显示,可以设定以100min<sup>-1</sup> 为单位 的速度。
- ④ 能够将2个马达主轴连接到控制组件上,还可以进行切换使用。
- ⑤ 通过搭载马达电流显示功能,可以对马达的负荷状况进行确认、对马达进行日常检查,以及防止将马达主轴安 装到机械上时的过度拧紧。此外,为了防止碰触操作面板所导致的故障操作,安装了锁键盘功能。

## 3.规格及外观图

#### 3 - 1 规 格

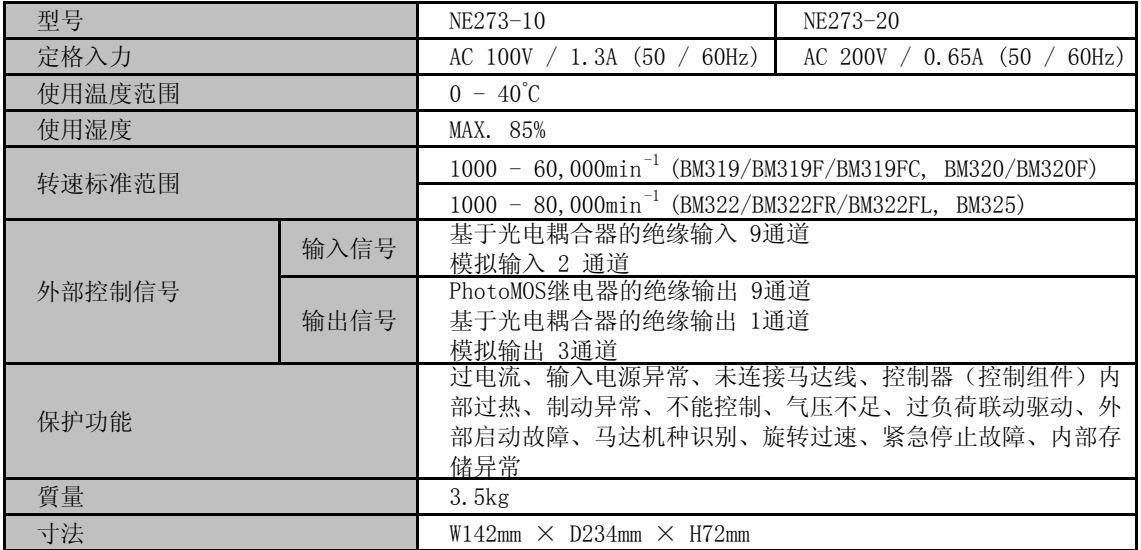

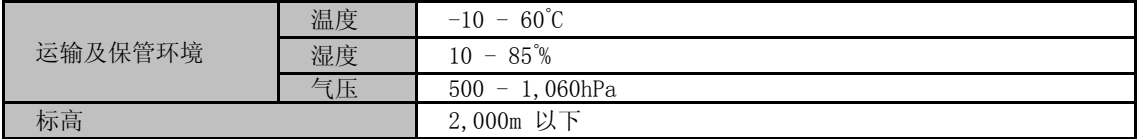

## 3 - 2 符合规格

(1) 控制器符合以下国外安全标准。

· 北美安全标准(UL,CSA)

UL508C CSA C22.2 No.14-05

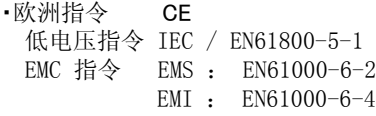

(2) 控制器符合\*RoHS 指令。 \*RoHS 指令,是对特定有害物质进行使用限制的欧洲联合(EU)的指令。

## 3 - 3 标准附属品

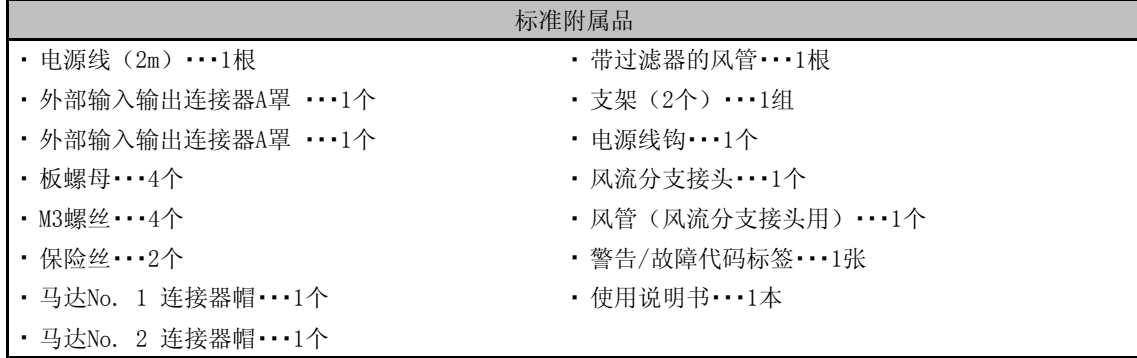

## 3 - 4 外观图

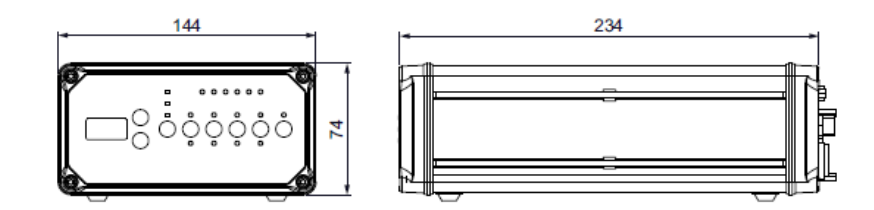

图 - 1

## 4.系统构成

无刷马达主轴

80,000min-1 BM-319

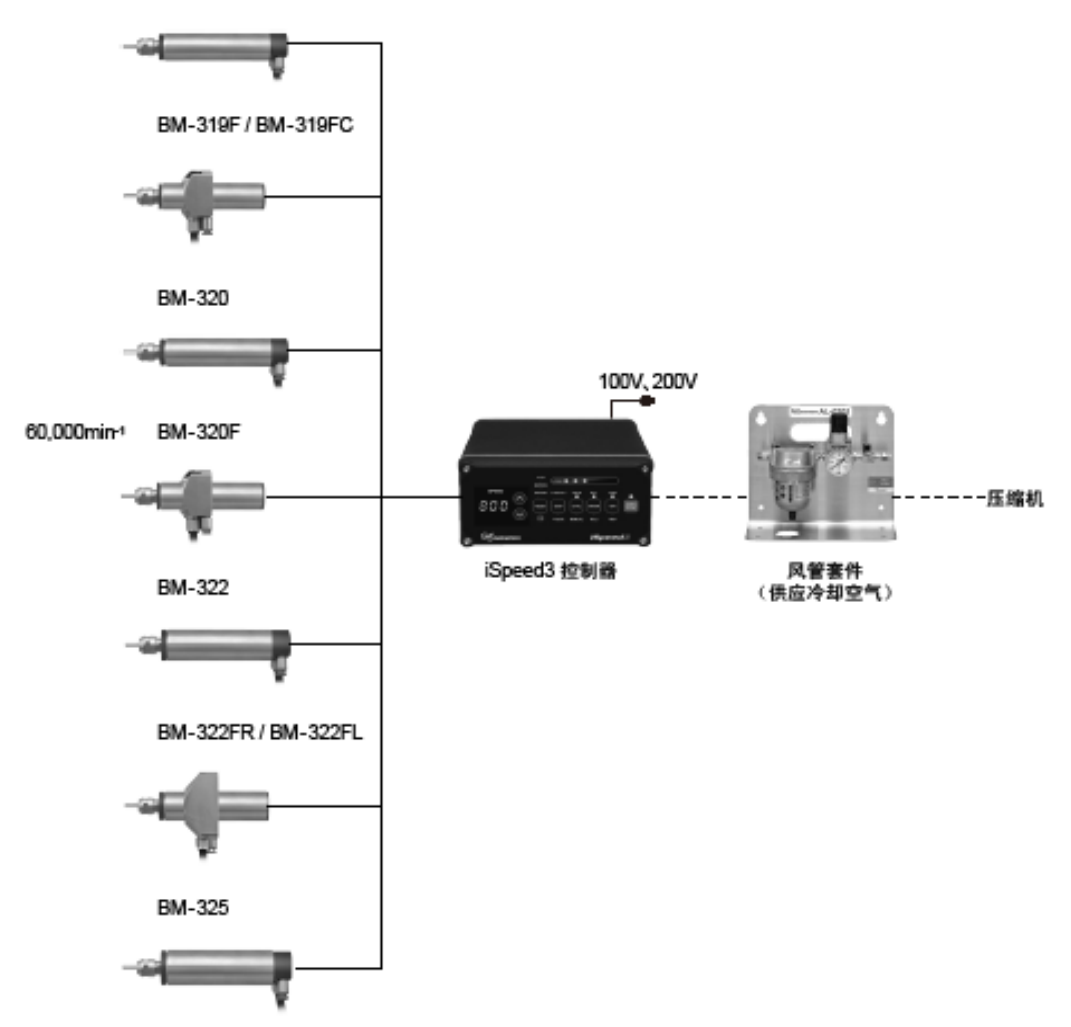

图 - 2

## 5. 扭力输出特性图

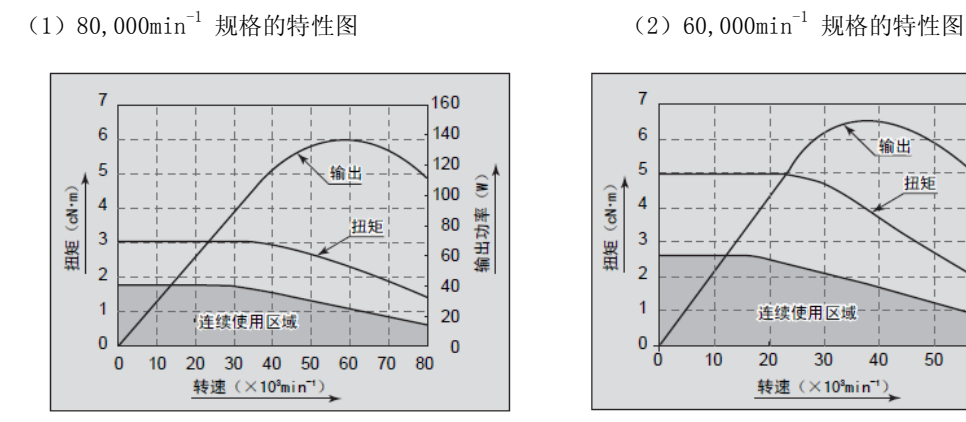

图  $-3$  图 2

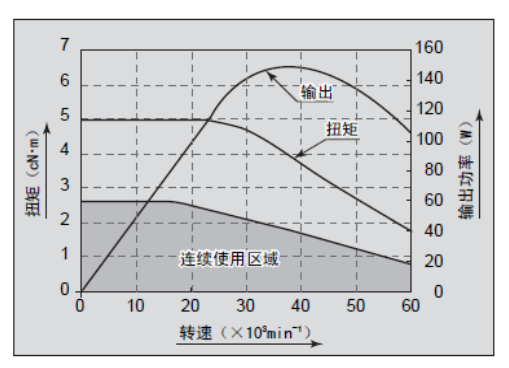

## 6.各部的名称

## 6 - 1 正面具体内容

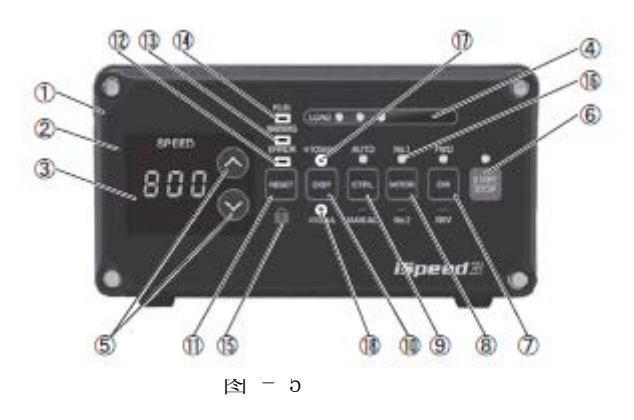

 $\Omega$ 控制器

#### ② 操作面板

③ ④ 用LED显示马达主轴旋转中的负荷。将对控制器(控制组件)以及马达主轴允许的负荷的比例以6个LED(绿色3 个,黄色2个,红色1个)显示为6个阶段。 3个以下的绿色LED亮灯的负荷状态下可以连续使用。 黄色和红色LED亮灯的负荷状态为过负荷状态,不能连续使用,但可以断续使用。 超过允许间隔继续运转的情况下,故障LED ⑫ 会亮灯,马达主轴将停止。具体内容请参照P26 "19. 保护功能  $"$ <sub>。</sub> LOAD仪表(LOAD) 使用3位数码表示方式显示设定转速、实际转速、马达电流值、警告代码以及故障代码。马达主轴停止时显示 设定转速, 旋转中显示实际转速。 显示器

- ⑤ 通过↑以及↓按钮设定转速。(单位是100min-1。) 设定转速的范围是1,000 - 80,000min<sup>-1</sup>。最高转速因马达种类而异。 转速的设定按钮(SPEED↑加速、↓减速)
- ⑥ 可以使马达主轴旋转或停止的按钮。 开始/结束按钮(START/STOP)
- ⑦ 设定向右旋转(FWD)和向左旋转(REV.)的按钮。 以马达主轴的后方为视点时为向右旋转(FWD.) 旋转方向切换按钮(DIR)
- $\mathcal{R}$ 用于选择使用的马达主轴的按钮。 选择No. 1马达主轴时, No. 1 LED 16 将亮灯。 马达选择按钮(Motor)
- ⑨ 可以将控制模式切换为AUTO或MANUAL 的按钮。 MANUAL : 通过操作面板 ② 进行操作。 AUTO : 通过从外部机器向外部输入/输出连接器A(a)发出输入信号进行操作。 控制切换按钮(CTRL)
- ⑩ 用于显示马达转速和显示马达电流值的切换按钮。  $\cdot$ x 100min $^{-1}$  LED  $(1)$  亮灯的情况下: 显示马达转速。 显示器切换按钮(DISP)
- $\circ$ 重设按钮(RESET) ・x 10mA LED ⑱ 亮灯的情况下:显示马达电流值。
- 当故障发生时解除故障的按钮。(MANUAL操作时)。
- 某些故障代码需要重开电源才能解除。
- ⑫ ⑬ 控制器、马达内部出现异常时,故障LED ⑫ 将亮灯。此时,马达将停止,显示器 ③ 上将显示故障代码。 警告LED(WARNING) 故障LED (ERROR)
- 监控控制器、马达和冷却用空气的操作状态和使用状态,如不能连续使用或马达的启动条件不完善时将闪烁。 此时,显示器 ③上将交替显示警告代码和实际转速(或设定转速)。
- $\widehat{A}$ 运转中LED(RUN)
- 马达根据启动信号运转的时候亮灯。
- ⑮ 按住重启键 1 ~ 2秒, 进入锁键盘功能状态,操作面板上的按键操作将无效。锁键盘状态下,显示器 3 上将显示点( . )。解除锁键盘状态时,请再次按住重启键 ⑪ 1 ~ 2 秒。 锁键盘按钮( )

## 6 - 2 背面具体内容

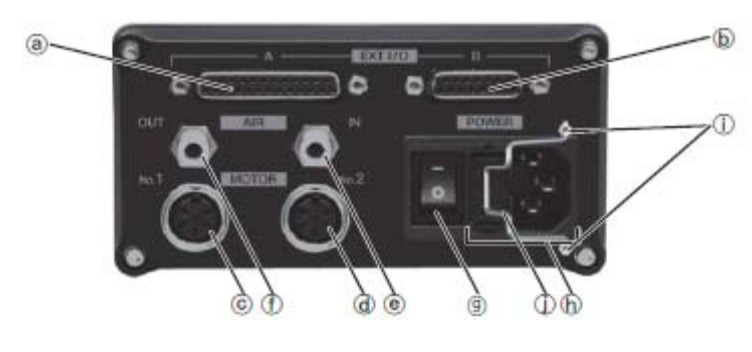

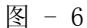

- (a) 外部输入/输出连接器A (a) (D-Sub25) 输出来自外部机器的控制输入和运转状态。 不使用时,为了防尘和安全,请把附属的连接器盖装在外部输出/输入连接器A上。
- (b) 外部输入/输出连接器B (b) (D-Sub15) 对紧急停止信号的输入以及运转状态进行输出。 不使用时,为了防尘和安全,请把附属的连接器盖装在外部输出/输入连接器B (b) 上。
- (c) 马达连接器No.1 连接马达连接器No.1的连接器。
- (d) 马达连接器No.2 (e) 空气输入接头(软管径:Φ6mm) 连接马达连接器No.2的连接器。
- 输入用于冷却马达主轴的空气。需要调整为0.2 ~ 0.5MPa 的清洁干燥空气。关于空气的调整,请参照P15" 15 - 2 气压的设定"。气压在0.2 ~ 0.5MPa的时候,空气消耗量大约为30Nℓ/min。
- (f) 空气输出接头(软管径:4mm)
- (g) 电源开关 连接可向马达主轴提供冷却空气的风管。连接2个马达主轴时,请使用风流分支接头。
- 用于打开/关闭电源的开关。
- (h) 带电源保险丝的进风箱
- 插入附属的电源线插头。管型保险丝(附属品)有2个,请务必使用指定规格的保险丝。
- (i) 电源线挂钩固定杆
- (j) 电源线挂钩(附属品)

## 7.保险丝的更换方法

- 更换保险丝时,请使控制器(控制组件)的电源开关 (g) 处于OFF状态。 之后,请务必将电源插头从附带保险丝的进风箱处拔出来。 请使用以下指定的保险丝。 ※使用指定外的保险丝,可能会导致意外受伤、火灾、触电等情况发生,并可能造成产品破损。 注 意
- (1) 将附带电源保险丝的进风箱(h)内盖子左右的钩子往内侧按压并拉出来。
- (2) 更换指定的保险丝 指定保险丝: T4.0AH (100V) BUSSMAN 社 S505-4-R 指定保险丝:T2.0ALH (200V) BUSSMAN 社 S505-2-R
- (3) 把盖子的钩子紧紧压入在附带电源保险丝的进风箱(h) 上。

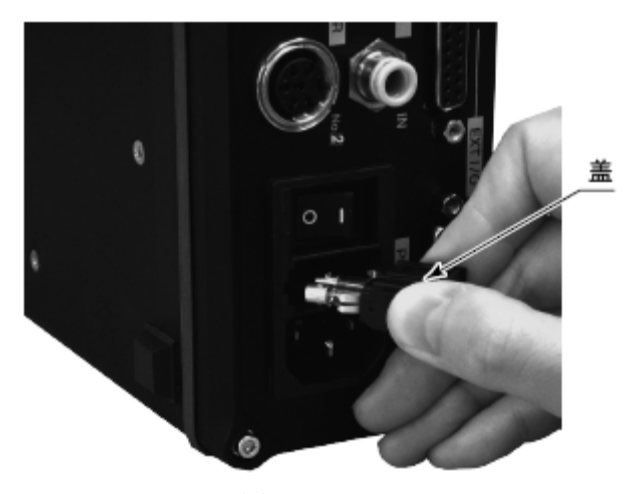

图 - 7

#### 8 托架的安装方法

## 注 意 控制器可能发生坠落时,为确保安全,请务必使用附属的托架进行固定。

- ・ 2张安装托架和4个板螺母为附属品。
- ・ 安装方法有3种、分别是在控制器底面进行固定的方法、在上面进行固定的方法以及在操作面板处进行固定的 方法。

托架

- (1) 在控制器侧面的切槽处插入板螺母。使用附属螺丝(4个)和板螺母(4个)将安装托架(2个)固定在控制器 上。
- (2) 使用附属螺丝(4个)和板螺母(4个)将安装托架(2个)固定在控制器上。
- (3) 将托架安装到控制器后,在托架的切槽部设置控制器。

## 8 - 1 底面固定时

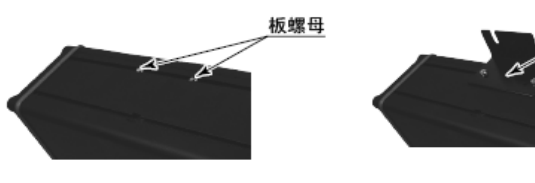

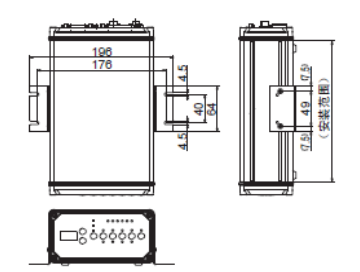

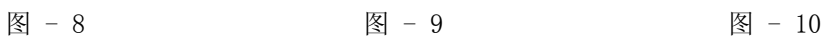

8 - 2 上面固定时

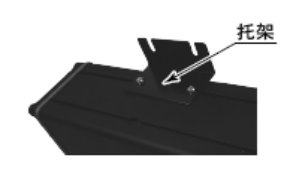

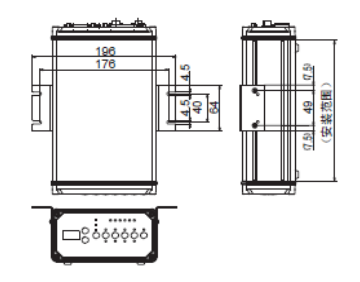

图  $-11$  图 2

8 - 3 操作面板侧固定时

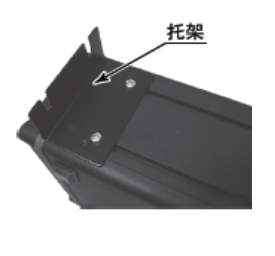

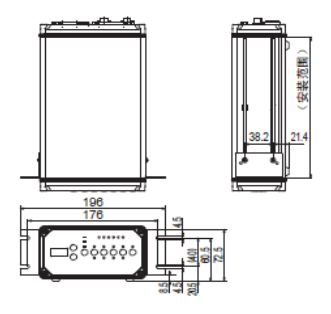

图  $-13$  图 - 14

## 9.电源线的连接方法

- 警 告
	- ・ 电源线请务必使用附属品的接地电源线。
	- ・ 使用没有接地的电源线将会导致性能降低、触电、火灾以及产品破损。
	- ・ 连接电源线插头时,请务必确保电源开关 (g) 处于OFF状态再连接。

## 为了能够顺利插拔电源线插头,请在设置控制器时在控制器背面空出10cm左右的空间。 注 意

- (1) 将附属的电源线挂钩插入控制器背面的电源线固定杆(i) (图 15)
- (2) 将电源线插入控制器背面的附带电源保险丝的进风箱 (h) 处。(参考图 16)
- (3) 请使用电源线挂钩(j)来固定电源线。(图 17 )

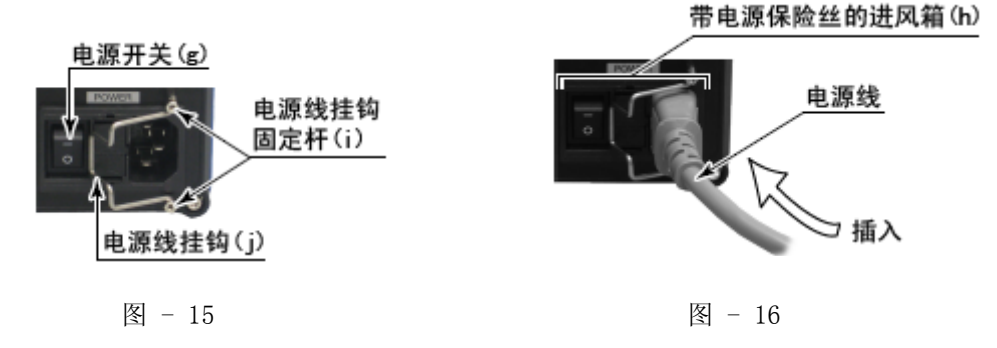

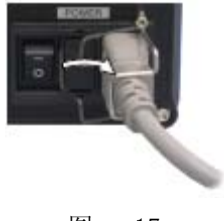

图 - 17

- 10.马达线的连接方法
- 连接马达线插头时,请务必保证电源开关(g)为 OFF后再连接。电源开关(g)为 ON 的状态下连接马达线插座 将会造成产品破损。 注 意
- (1) 使定位销朝上并直直插入控制器背面的马达连接用连接器的定位槽上。
- (2) 插入后,请将连接螺母拧紧。

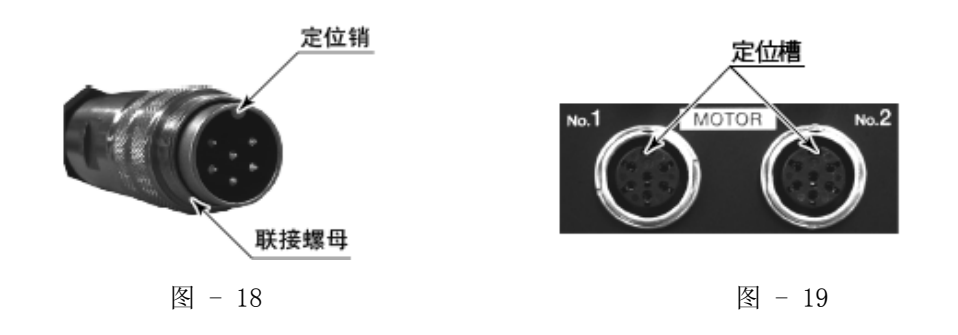

## 11.工具的更换方法

注 意

#### 夹头上未插入工具时,切勿紧固夹头螺母。过于紧固夹头,会造成内部的夹头和夹头螺母卡爪脱落的原因。 如果卡爪脱落的话,即使松动夹头螺母夹头仍会留在主轴内而不能取出。

- (1) 在主轴上套上附带的8mm扳手进行紧固。
- (2) 在夹头螺母上套上附带的11mm扳手朝逆时针方向转动,夹头松动后取下工具。(转动约1圈夹头螺母可紧固1 次,再次转动后夹头被打开。)
- (3) 插入另外的工具,将夹头朝顺时针方向转动使工具固定。

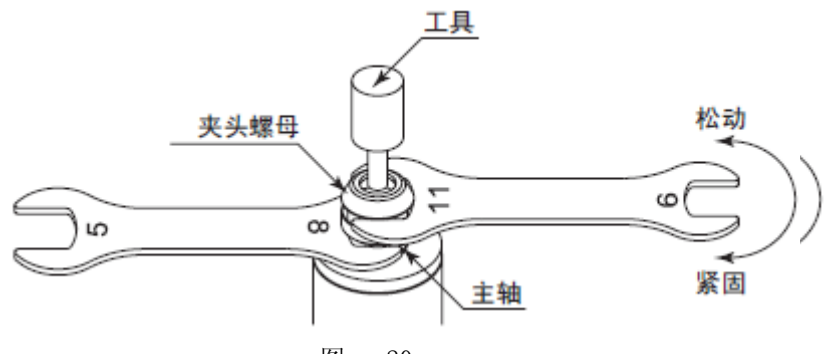

图 - 20

## 12.夹头的更换方法

- (1) 按照"11.工具的更换方法"在插入工具的状态下松动夹头螺母,转动夹头螺母直至从主轴上脱落为止,与工 具一起从主轴上拔下。然后,再将工具从夹头上取下。(图-21)
- (2) 用手拿住夹头螺母,将夹头朝扳手套口方向倾斜的话,夹头就能取下。如果不能取下夹头时,可将夹头朝另一 个扳手套口方向倾斜。(图 -22)
- (3) 安装夹头时,将夹头朝夹头螺母的扳手套口方向倾斜即可安装。(图-22)

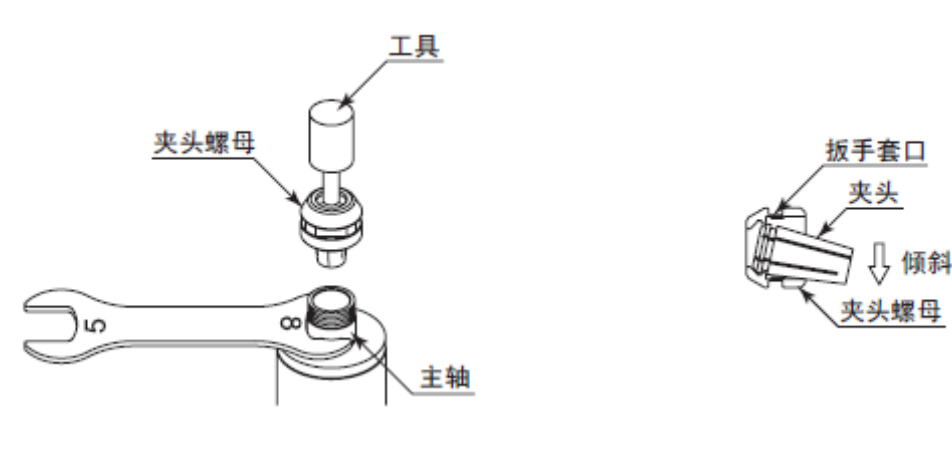

图  $-21$  图 22

13.马达主轴的安装方法

警 告

安装马达主轴(主轴)时,确认支架是否连接在机器地线上。如果未连接的话,会造成故障或漏电时触电的原 因。

注 意

安装马达主轴时,不可使主轴受到冲击或损伤。否则,会造成主轴内部的故障原因。

13 - 1.直形马达主轴的安装方法

(BM319/BM320/BM322/BM325)

- 注 意
	- · 将马达主轴安装在支架上时, 请在夹紧推荐范围进行安装。如果超过夹紧推荐范围时, 会给轴承等造成影响 ・ 导致旋转不良或故障的原因。 不可过度紧固螺旋开槽支架的紧固螺栓,请注意。 过度紧固会给主轴的精度或轴承使用寿命带来不良的影响。 紧固结束的大致标准是用手不能转动马达主轴的圆筒部为准。在该状态下施加加工负载,确认马达主轴有无 偏移。
- (1) 将马达主轴安装在支架上时,请按照图 23的夹紧推荐范围进行安装。
- (2) 将马达主轴安装在支架上时,建议使用如图 24所示的安装方法。有关安装方法请参照"③螺旋开槽支架的 制作方法"。如果图 - 24的方法不能安装时,请按照图 - 25的方法进行安装。

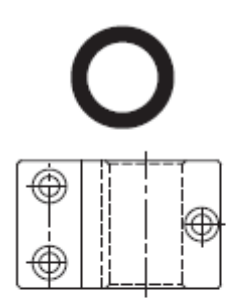

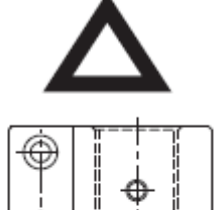

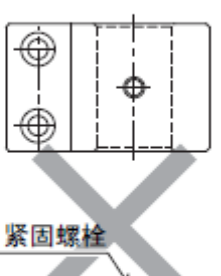

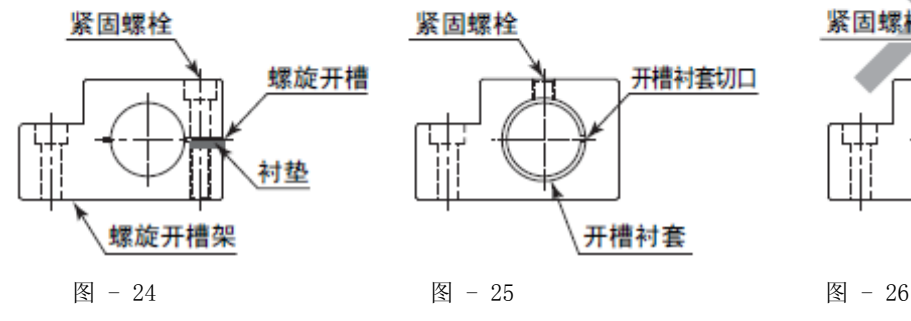

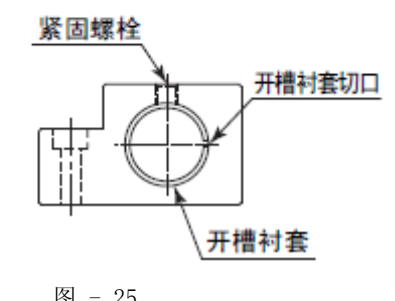

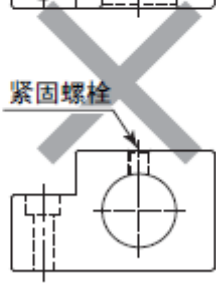

注 意 如图 - 26所示直接安装螺丝时,会使主轴外套变形造成旋转不良或发热的原因。(参照图 - 27)

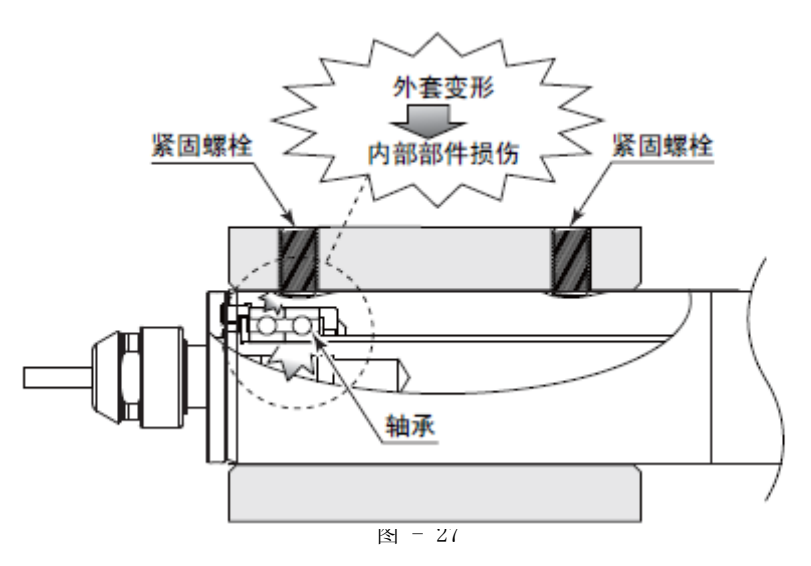

- (3) 旋开槽支架的制作方法
	- ① 先进行螺旋开槽支架内径的粗加工。
	- ② 进行螺旋开槽加工。(例如:螺旋开槽 2mm)
	- ③ 拧入拆卸用螺栓,扩展螺旋开槽部。
	- ④ 将垫片(例如: t = 2mm)插入螺旋开槽部。
	- ⑤ 松动拆卸用螺栓,按照规定扭矩紧固螺栓。
	- ⑥ 将支架内径尺寸加工成与马达主轴外径公差为-0.01㎜~-0.015㎜,将内径表面的加工成圆度和圆筒度为5μm 以下。
	- ⑦ 松动紧固螺栓,拧入拆卸用螺栓扩展螺旋开槽部,可以插入马达主轴。

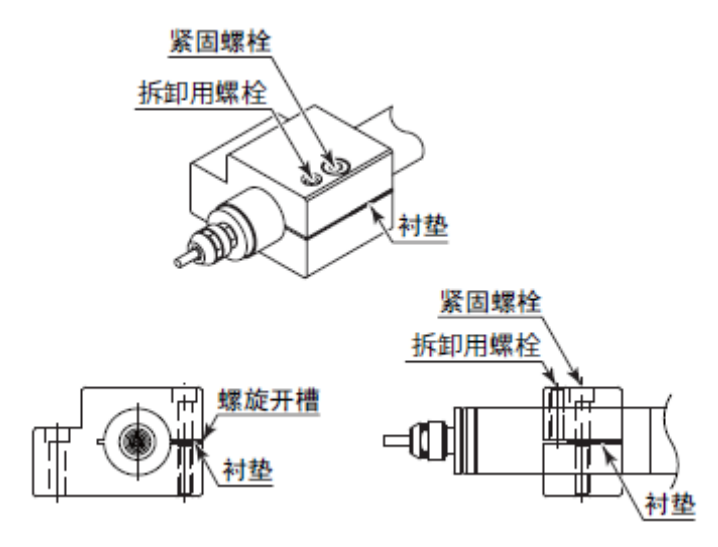

图 - 28

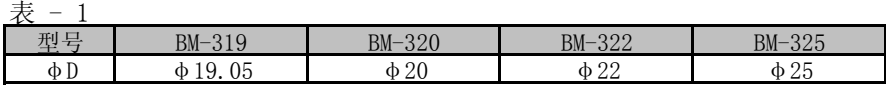

注 意

由于制作的支架尺寸和材料的多样性,虽说制作支架的适合性应由设计系统的技术人员或规格来决定,最好 还是通过必要的分析或测试后再进行决定。但是,对支架的适合性、马达主轴(主轴)应具备的特性、安全性 的保障,取决于决定系统适合性的负责人,因此,需要进行充分研讨后再制作。

## 13 - 2.法兰型马达主轴的安装方法

(BM-319F/BM-319FC/BM-320F/BM-322FR/BM-322FL)

#### 切勿在马达主轴圆筒直径部紧固螺栓或螺旋开槽等进行安装,否则,会使马达主轴的外套变形造成旋转不良 或发热等原因。 注 意

法兰型马达主轴不需要对圆筒直径部紧固,用法兰固定马达主轴(主轴)。设计的安装时使产品变形或损伤限制在最 小范围。

(1) 将马达主轴圆筒直径部插入支架(导孔)上。

(2) 用螺栓固定法兰部的主体安装用2处锪孔。(参照表 - 2和图 - 28) 适用电机主轴:BM-319F/BM-319FC/BM-320F/BM-322FR/BM-322FL

表 - 2

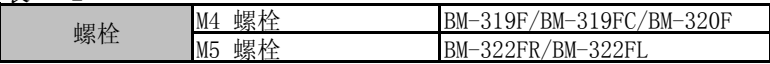

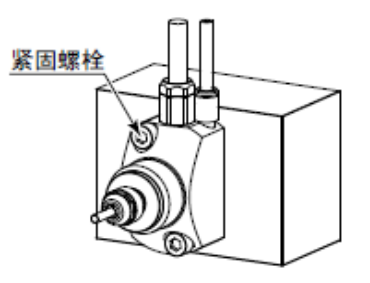

图 - 29

## 14.马达主轴的安装方法

## 14 - 1.马达电流值显示

是用电流值(×10mA)显示施加在马达主轴上的负荷的功能。显示马达电流值时请参见P●● "6 - 1 正面详 情 ⑩"。可用数值确认加工负荷及固定马达主轴时的紧固状况。

## 14 - 2.加紧时的紧固

请使用马达电流值显示功能调整紧固状况。关于紧固时的标准,相对于紧固前的最高转速下的无负荷旋转时的 电流值, 使紧固后的无负荷旋转时的电流值显示于+1 (+10mA) 之内。

15.风管的连接方法和气压的设定

- 15 1.风管的连接方法
- 注 意
	- ・ 请将向空气输入接头 (e) 供给的空气调整为0.2 ~ 0.5MPa 。气压不足将导致马达主轴无法旋转。 此外,故障"E7"发生。
	- · 冷却空气作为净化空气兼备主轴的防尘功能。即使电源按钮 (g) 为OFF冷却空气也不会停止,因此能够持续 净化空气。
	- · 设置软管时, 请不要对软管过度施力, 不要严重弯曲、挤压软管。施力过多将妨碍马达主轴的冷却效果, 明 显降低马达主轴功能并造成故障。

请不要提供过大的气压。否则可能会造成控制器内部的空气检测传感器发生破损。

· 控制器的空气检测功能只对输入方进行检测。在不向马达主轴提供空气的状态下将无法对控制器输出方的风 管破裂等情况进行检测。

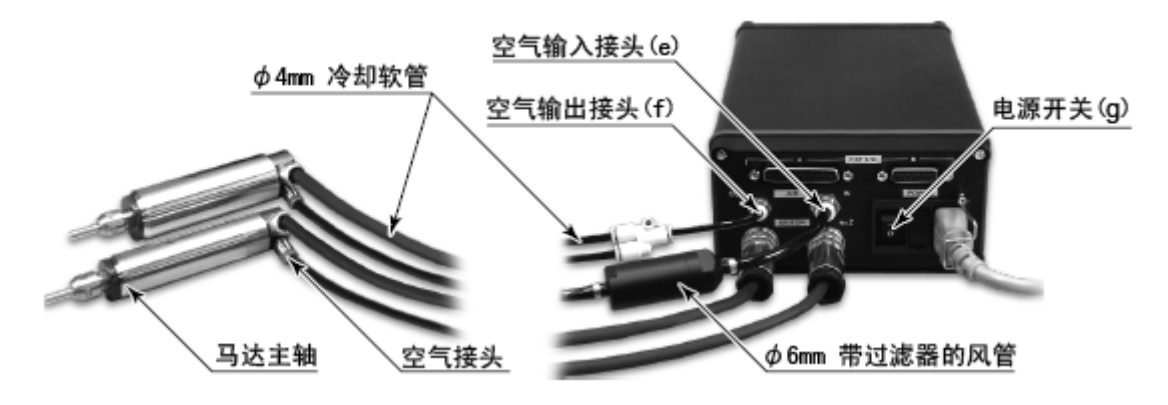

图 - 30

- (1) 将另售的风管套件 (AL-0201) 的附带过滤器的Φ6mm风管 (附属品) 插入控制器的空气输入接头 (e)。
- (2) 将φ4mm 风管(马达冷却用:附属在马达线上)插入马达主轴后部的空气接口。
- (3) 将φ4mm 的风管(马达冷却用:附属在马达线上)的另一侧插入控制器背面的空气输出接头 (f)。(安装2个 马达主轴时, 将附属的风管95mm固定在控制器的空气输出接头(f) 处, 在此前端处固定附属的风流分支接口来
- (4) 关于气压,请按照以下进行设定。("15 2 气压的设定"参照表 3 )

## 15 - 2.气压的设定

根据使用的马达连接数以及风管长度(中间连接器线长度+马达线长度),需要的空气供给压力将不同。请在确认马 达连接数以及风管后按照表 - 3 进行设定。

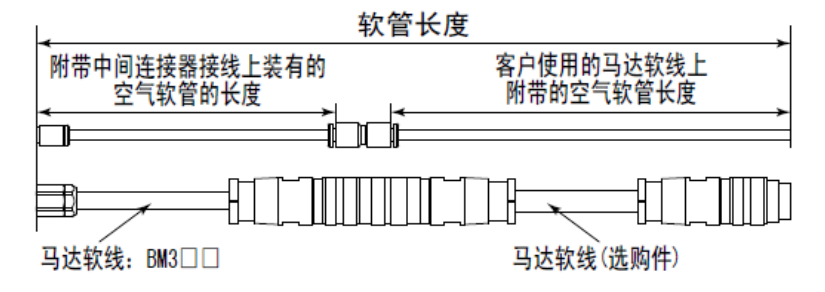

图 - 31

| 韦<br>-    |          |            |                 |            |  |  |
|-----------|----------|------------|-----------------|------------|--|--|
| 软管长度      | (m.      | 3.5<br>4.0 | 6.0<br>4.0<br>- | 6.0<br>8.0 |  |  |
| 连接1个马达主轴时 |          |            | 0.3             | 0.35       |  |  |
| 连接2个马达主轴时 | 气压 (MPa) | 0.25       |                 |            |  |  |

"软管长度"是中间连接器线附属的风管和马达线附属的风管合计的长度。请参照图 - 30 对软管 长度进行确认。 \*注1:

## 16.试运行方法

运输、保管或安装时轴承内部润滑油发生移动时,如果在此状态下急速上升至最高转速,润滑油的阻力将导致 温度上升,可能造成轴承破损。安装后或初次使用时请务必进行试运行。关于试运行方法,请参考主轴、马达 主轴的使用说明书。

## 17.操作方法

## 17 - 1 操控模式 (MANUAL / AUTO) 的选择 (选择图 - 31 控制器按钮 (CTRL) ⑨ 。)

- (1) 通过操作面板 ② 的按钮或者通过外部机器的信号(外部输入/输出连接器A (a) )进行"马达的启动/停止 "、"旋转方向"、"转速"等操作,对此可通过操控切换按钮(CTRL) ⑨ 进行选择。
- (2) 通过操作面板 ② 的按钮进行操作时,按下操控切换按钮(CTRL)⑨ 后选择MANUAL 。 通过外部机器的信号进行操作时,按下操控切换按钮(CTRL) ⑨ 后选择AUTO。

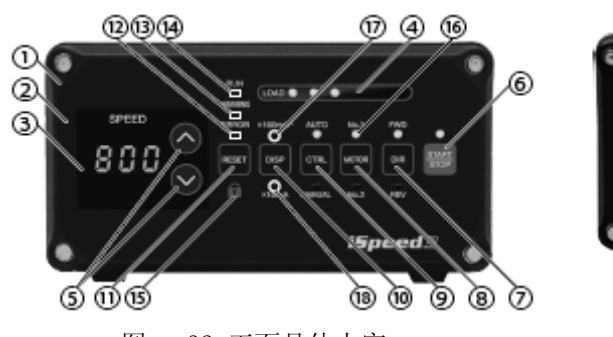

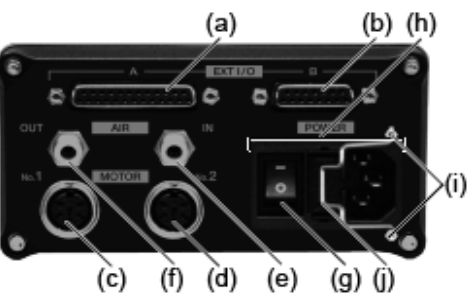

图 - 32 正面具体内容 图 - 33 背面具体内容

## 17 - 2 设定旋转方向 (FWD / REV) · 启动/ 停止 (START / STOP) · 转速 (SPEED)

#### 17 - 2 - 1 操控模式为MANUAL时

- (1) 设定旋转方向(图 32 通过旋转方向设定按钮(DIR) ⑦ 进行设定。) 按下旋转方向切换按钮(DIR) ⑦ 。 使用向右旋转(正旋转)时选择FWD.,使用向左旋转(逆旋转)时选择REV. 。 以工具的前端方向为视点的逆时针方向是向右旋转(FWD.)。
- (2) 马达的启动/ 停止(图 32 通过开始/ 停止按钮(START / STOP) ⑥ 启动/ 停止。) 按下开始/停止按钮(START / STOP) ⑥, START / STOP的LED亮灯, 马达开始运转。 再次按下开始/ 停止按钮(START / STOP) ⑥ , 马达停止。
- (3) 设定转速(图 32 通过转速设定按钮(SPEED ↑、↓) ⑤ 进行设定。) 按转速设定按钮(SPEED ↑、↓) ⑤ 设定转速。 转速 : 1,000-80,000 min-1 (BM319/BM319F/BM319FC/BM320/BM320F) 转速 : 1.000-60,000 min-1 (BM322/BM322FR/BM322FL/BM325) 转速的设定值以100min<sup>-1</sup> 为单位在显示器上显示3位数,例如80,000min<sup>-1</sup>显示为800。

## 17 - 2 - 2 操控模式为AUTO 时

通过外部输入/输出连接器A (a) 输入信号。

- (1) 设定转速 (2) 马达的启动/ 停止 通过旋转方向设定(终端No.2: DIR\_IN)进行设定。右旋转(正旋转)为OFF(开)、左旋转(逆旋转)为 ON(关)。设定时、操作面板 ② 的FWD. 或者REV. 的LED 亮灯。 以工具的前端方向为视点的逆时针方向是右旋转(FWD.)。
- (3) 设定转速 通过旋转指令(终端No.14: START)设定。 马达主轴启动时设为ON(关)。启动时、操作面板 ② 的START / STOP 的LED 亮灯后旋转。 设定速度指令电压(终端No.23: VR)。 设定转速的范围是1,000 - 80,000min<sup>-1</sup>。 转速的设定值以100min<sup>-1</sup> 为单位在显示器上显示3位数, 例如80,000min<sup>-1</sup>显示为800。

## 18.外部输入/输出连接器

#### 18 - 1 外部输入/输出连接器A (a)

- (1) 外部输入/输出连接器A (a) 信号的具体内容
- 警 告
	- ・ 请勿将SELV(安全超低电压)电路以外的电路连接在外部输入/输出连接器A (a) 上。 ・ 请勿施加输入电路以及输出电路规定值之上的电压、电流。 否则将导致控制器发生故障。
- 注 意

#### 请勿使用外部输入/输出连接器A (a) 的终端No. 16。否则将造成控制器(控制组件)破损。

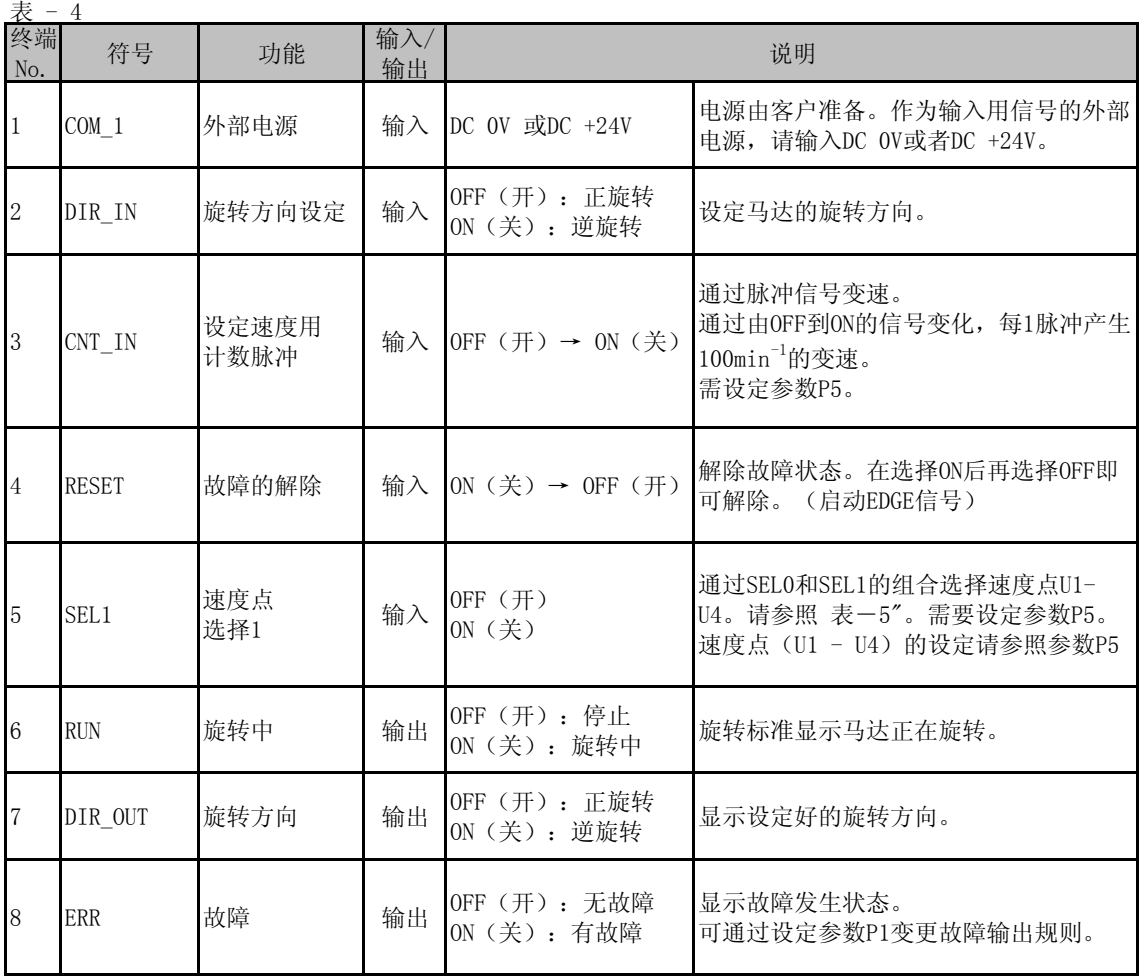

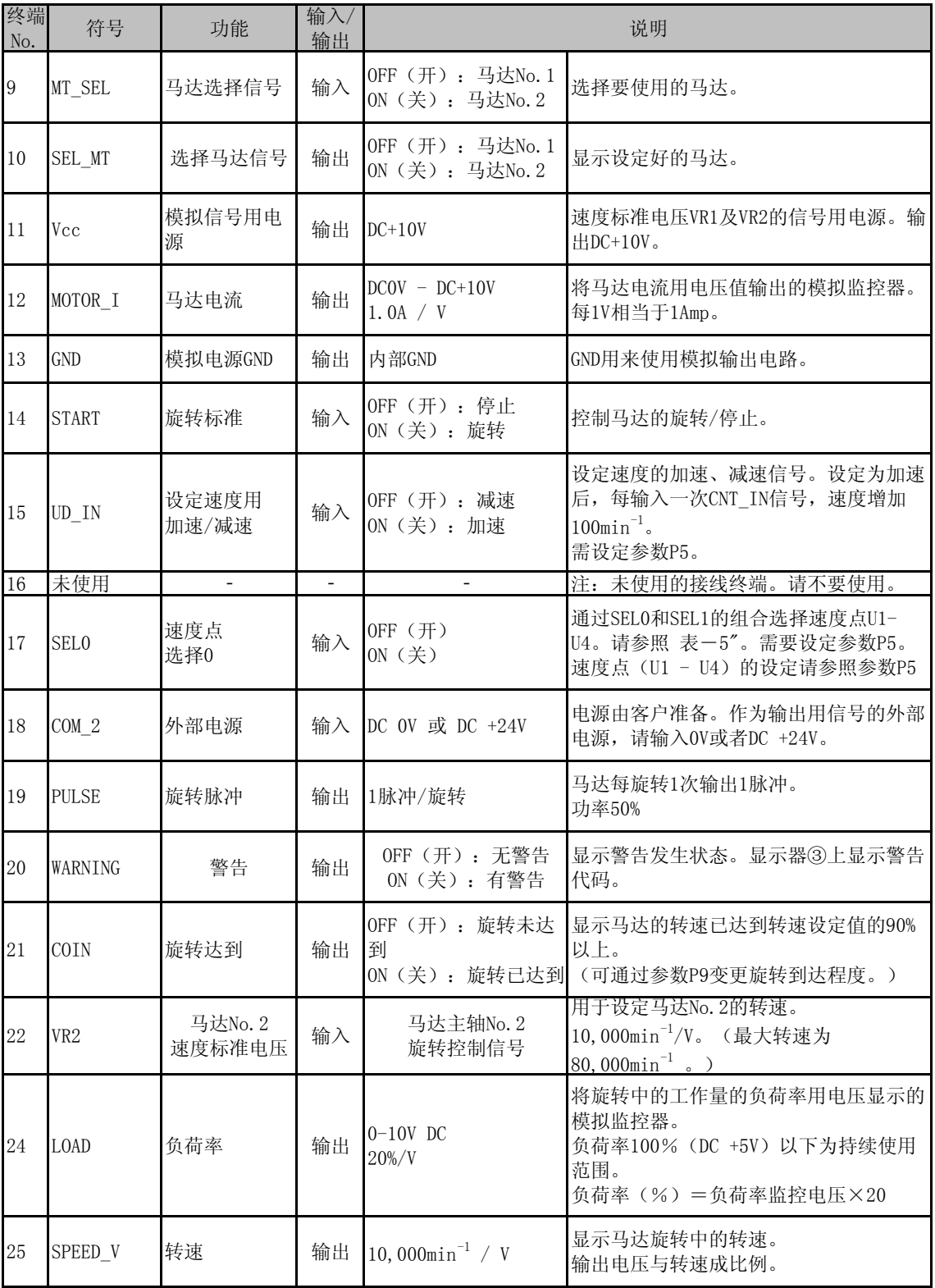

表 - 5

速度点可通过参数设定P5进行设定。

| 速度点            | 终端No. 5)<br>SEL1 | 後端No. 17)<br>SEL1   |
|----------------|------------------|---------------------|
| U <sub>1</sub> | 开<br><b>OFF</b>  | 开<br><b>OFF</b>     |
| U2             | 开<br><b>OFF</b>  | 关<br>0 <sub>N</sub> |
| U <sub>3</sub> | 关<br>0N          | 开<br>0FF            |
| U <sub>4</sub> | 羊<br><b>ON</b>   | 羊<br>0 <sub>N</sub> |

速度点 (U1 - U4) 的设定请参照参数P5。

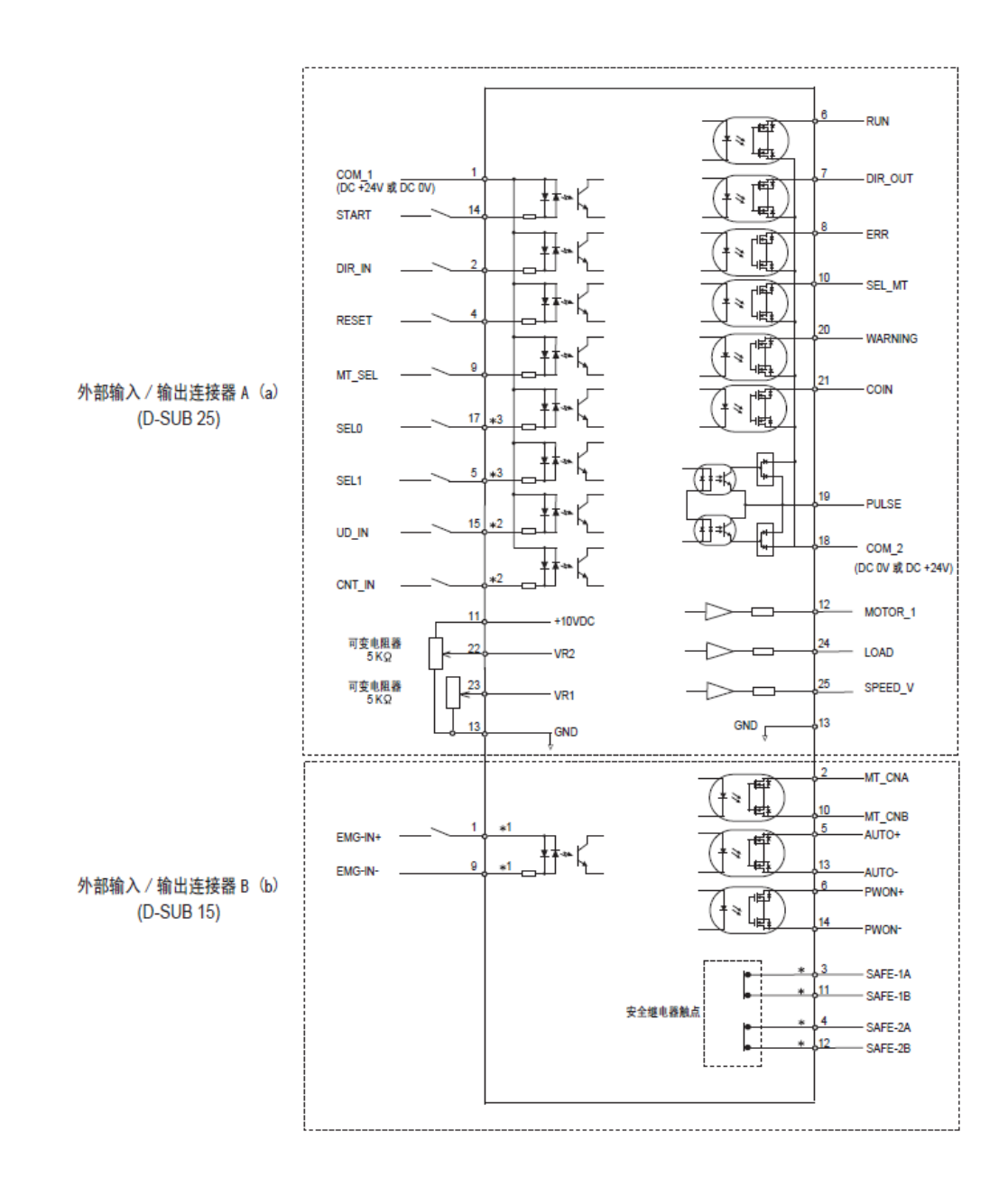

图 -34

\*1 使用EMG-IN 信号时需要设定参数P8。

\*2 使用转速変換脉冲信号时请设定参数P5 。

\*3 使用速度点选择信号SEL0以及SEL1时请设定参数P5。

#### (3) 外部输入/输出电路

① 输入信号 输入信号有8种, 分别是"旋转指令(START)""旋转方向 (DIR\_IN)" "故障解除(START)"、"速度上/下 (UD IN) ""速度指定脉冲(CNT IN)""马达选择信号"马达 No. 1 以及马达 No. 2 的"速度点选择信号 此外,由客户准备DC +24V 电源。 关于连接,请参考图 - 35。

请使用DC +24V ± 10%、100mA 以上的电源。

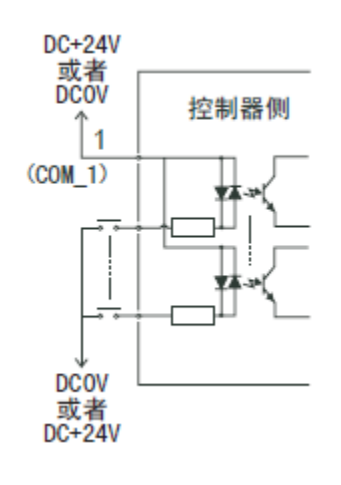

图 - 35

② 输出电路Ⅰ

输出信号有"旋转中(RUN)"、"旋转方向(DIR-OUT)"、"故障(ERR)"、"警告(WARNING)"、 "选择马达 信号(SEL\_MT)"、"旋转到达(COIN)"6个种类,由光耦继电器组成,输出电流流向2个方向(Sink、 Source)。

电压、电流的构造分别如下。 施加电压(V)≦ DC+30V 通电电流 (Ip)  $≤$  100mA 关于连接请参照图 - 36。此外,用户需要另行准备输出电路的电压。建议使用与输入电路一致的DC +24V 电 源。 ※请务必插入负载 使电流控制在规定值或其以下

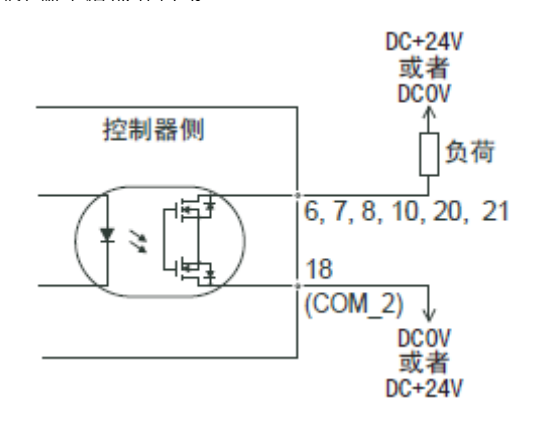

图 - 36

③ 输出电路Ⅱ 旋转脉冲 (PULSE) 的输出信号变为图 - 37 。输出电流流向两个方向(sink、Source)。

电压、电流的构造如下。 施加电压(V)≦ DC+30V 通电电流 (Ip)  $≤$  100mA ※请务必插入负载,使电流控制在规定值或其以下。

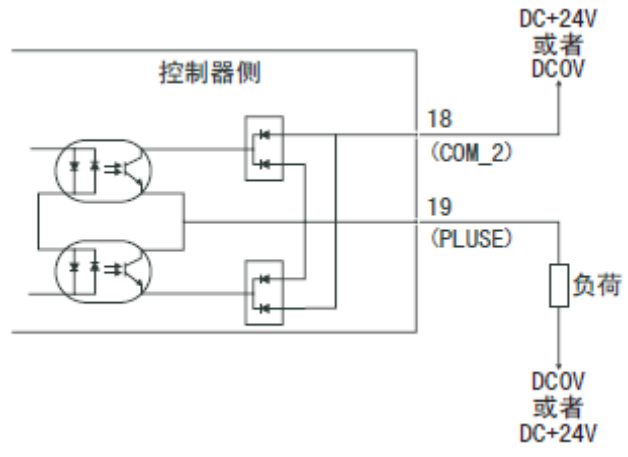

图 - 37

④ 转速指令电路

关于连接,请参考图 - 38、39。此外,速度指令电压和转速的关系,请参考图 - 40。 在图 - 39中施加指令电压时,请勿输入超过DC +10V的电压 。否则,会造成控制器破损。 设定单位为 $100$ min $^{-1}$ 。

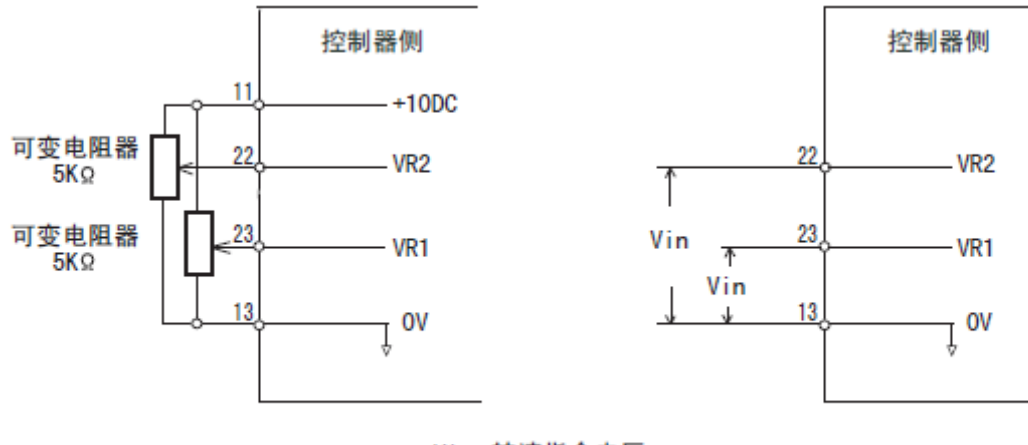

Vin: 转速指令电压 **\*Vin 在 DC+10V 以下** 

图 - 38 图 - 39

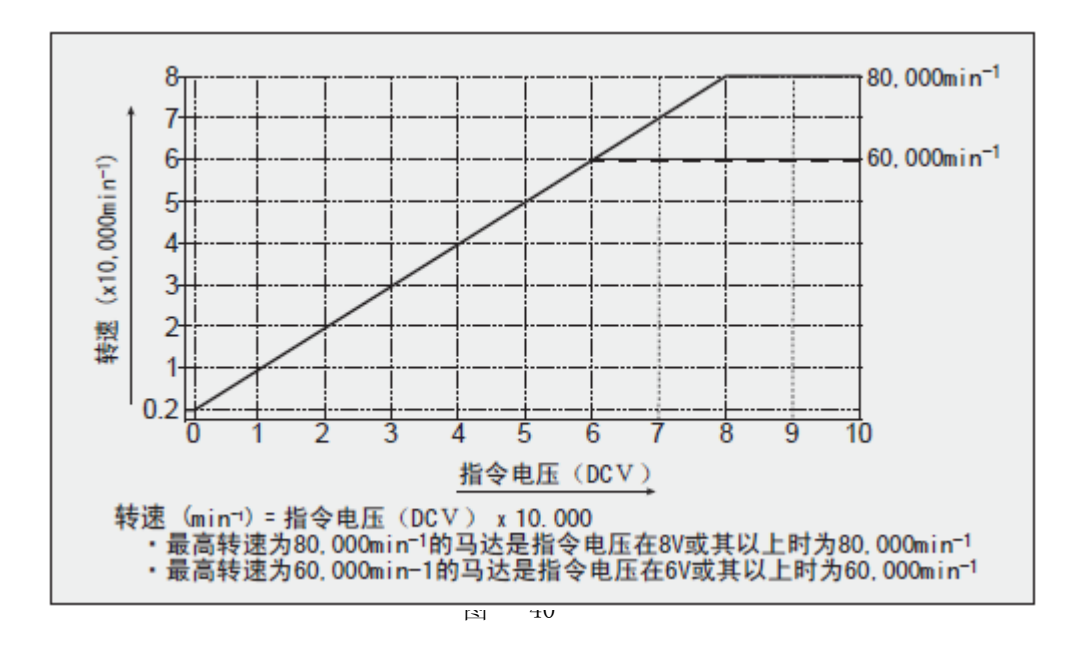

 $\circledS$ 模拟监测电路

模拟监测信号有"马达电流(MOTOR\_I)"、"负荷率(LOAD)"、"转速(SPEED\_V)"3 个种类。 有关连接,请参考图 - 41。

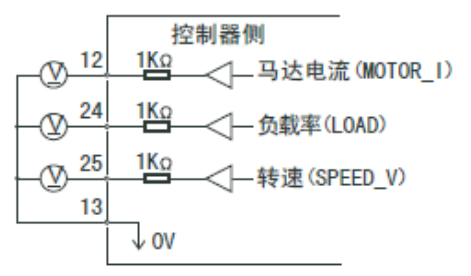

图 - 41

## 18 - 2 外部输入/输出连接器B (b)

(1) 外部输入/输出连接器B (b) 信号的具体内容

## 警 告

## ・ 请勿将SELV(安全超低电压)电路以外的电路连接在外部输入/输出连接器B (b) 上。 否则将导致控制器发生故障。

・ 请勿施加输入电路以及输出电路规定值之上的电压、电流。

注 意

请勿使用外部输入/输出连接器B (b) 的终端No.7、No.8、No.15。否则将造成控制器破损。

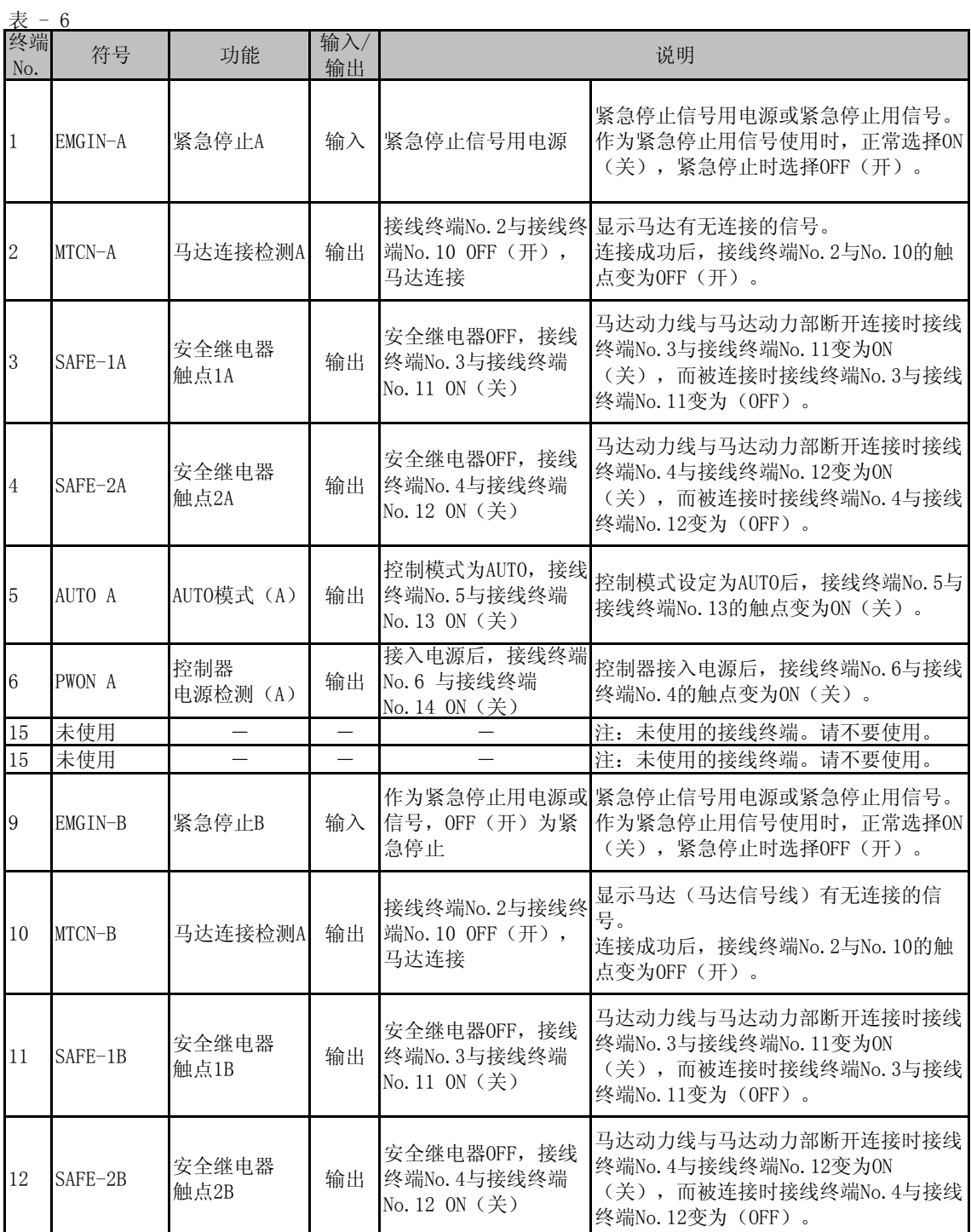

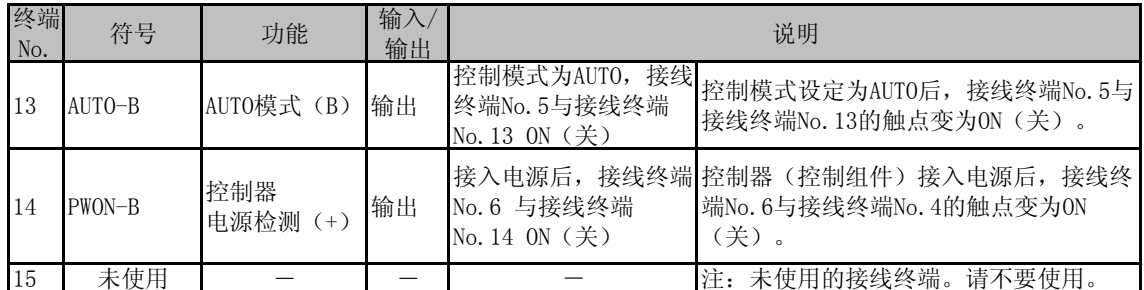

(2) 外部入出力回路

① 输出电路(终端No. 2 - No. 10、No. 5 - No. 13、No. 6 - No. 14) ...<br>输出信号有"马达连接检测 (MT-CN) "、"AUTO 模式 (AUTO) "、"控制器 (控制组件) 电源检测 (PWON) "3 个 种类,由光耦继电器组成的输出电流流向两个方向(Sink、Source)流动。电压、电流规格分别如下。

电压、电流的构造分别如下。 施加电压(V)≦ DC +30V 通电电流 $(I<sub>p</sub>)$  ≦ 100mA 关于连接请参照图 - 42。 此外,输出电路需要其他电源。

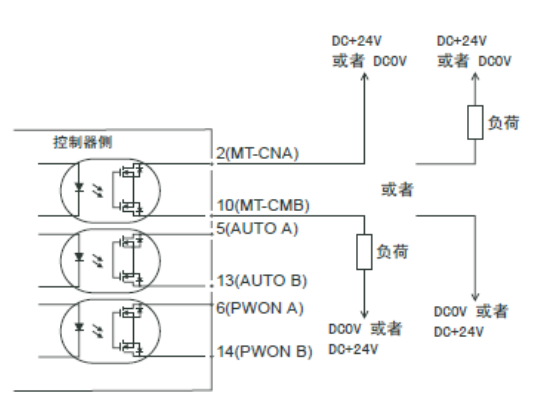

图 - 42

② 紧急停止输入电路(终端No. 1 - No. 9)

请使用DC +24V 电源组成紧急停止(EMG-IN)信号的输入电路。关于连接,请参考图 - 43。此外,请用户自 行准备电源。请使用DC +24V ± 10%、50mA 以上的电源。一般情况下请把外部触点设为ON(关),紧急停止 时设为OFF(开)

紧急停止信号设为OFF(开)时,安全继电器将变为OFF,马达电源线将得到解放,马达停止。

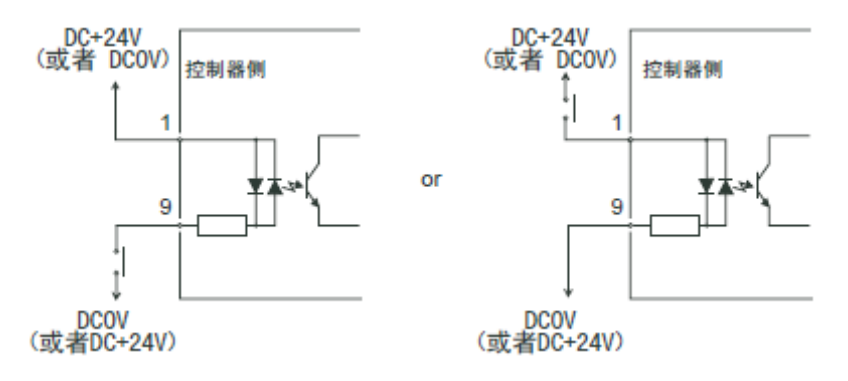

图 - 43

③ 安全继电器触点的输出(终端No. 3 - No. 11、No. 4 - No. 12)

■安全继电器的ON / OFF由紧急停止输入信号(终端1-9)控制。

・终端3-11以及终端4-12通常为OFF(开),紧急停止时为ON(关)。

·紧急停止信号(终端1-9)处于OFF(开)时,安全继电器将为OFF,连接马达输出部和马达输出线的触点将打

开, 马达停止。同時に安全继电器触点的输出(终端No. 3 - No. 11、No. 4 - No. 12)同时ON(关)。

终端3-11、终端4-12的电压・电流的规格如下。

施加电压 ≦ DC +30V

通电电流 ≦ 2A

·安全继电器(走出标准EN)在异常电流或短路电流等作用下, 即使焊接a触点(常开触点), b触点(常关触 点)也会受强制引导机制影响,线圈处于无励磁状态,保持0.5mm以上的触点间隔。

a 触点(常开触点):用于马达电源线。

b 触点(常关触点):用于触点输出。

b 安全继电器触点输出 可用于马达电源线的开放检测,即使焊接a 触点(电线),触点输出也会受强制引导 机制影响,而确切保持OFF(开)状态。因此,可利用于产业机械等附带锁紧机构的活动式防护装置开放用的 信号。

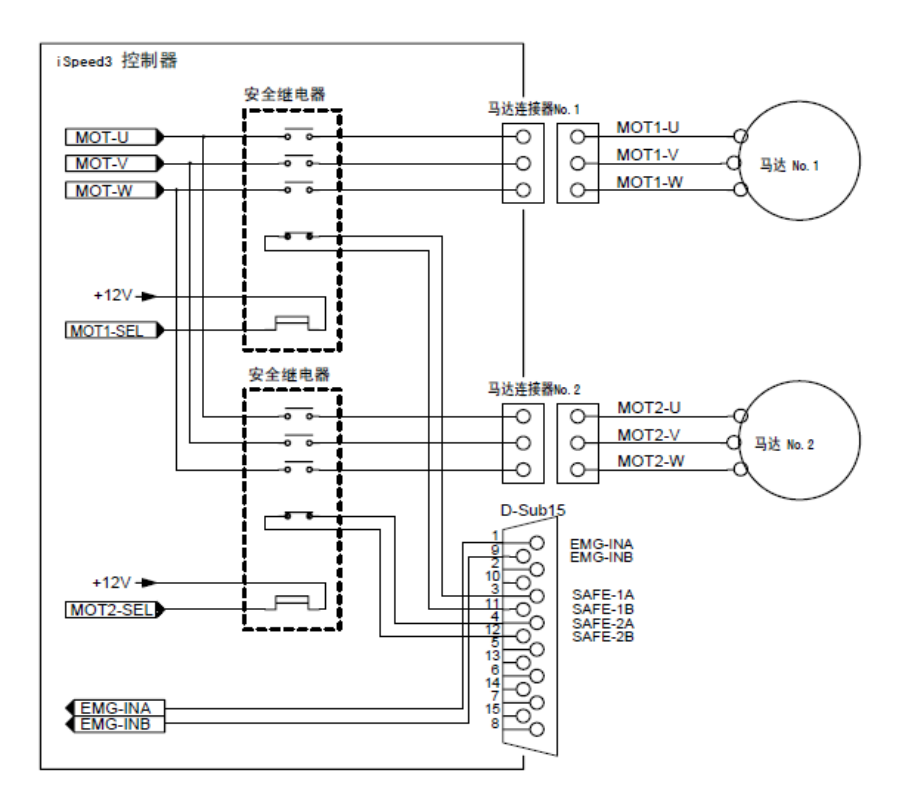

图 - 44

## 18 - 3 外部输入/输出连接器的规格

- $\Omega$ ② 外部输入/输出连接器B 适用插头型号: XM3A-2521 欧姆龙公司制造(或同等产品) 适用盖罩型号: XM2S-2511 欧姆龙公司制造(或同等产品) 外部输入/输出连接器A
- 适用盖罩型号: XM2S-1511 欧姆龙公司制造(或同等产品) ・安装螺丝使用 M2.6×0.45 适用插头型号: XM3A-1521 欧姆龙公司制造(或同等产品)
- 注 意
	- ・ 为防止由噪音造成的故障操作,请把配线的长度尽量调短,配线时请远离电源线。
	- ・ 请使用附带屏蔽层的电线作为外部输入/输出连接器的电线。
	- ・ 请将屏蔽包覆线安装在外部输入/输出连接器上,并把屏蔽包覆线连接到控制器主体上。(屏蔽包覆线就接 地。)请勿将屏蔽包覆线的另一端连接外部机器。
- 18 4 外部输入/输出连接器的PIN排列图

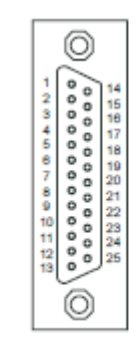

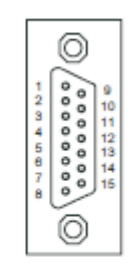

外部输入/输出连接器 A

外部输入/输出连接器 B

图 - 45

## 19 保护功能

## 19 - 1 警告功能

监视控制器(控制组件)和马达主轴的动作以及冷却用空气的状态,在发生故障前通知,若表 - 7的警告内容中的 状态持续则导致的故障,或者在此状态下试图启动马达则导致的故障。

进入警告状态时将发生以下操作。

- (1)警告LED(WARNING)⑬ 闪烁。
- (2) 显示器 ③ 的表 7 上显示警告代码。
- (3) 向外部输入/输出连接器的"终端No.20:WARNING"输出警告信号。

## 注 意

表 - 7

#### · 警告LED (WARNING) 13 闪烁时, 请务必确认警告代码并进行处理。

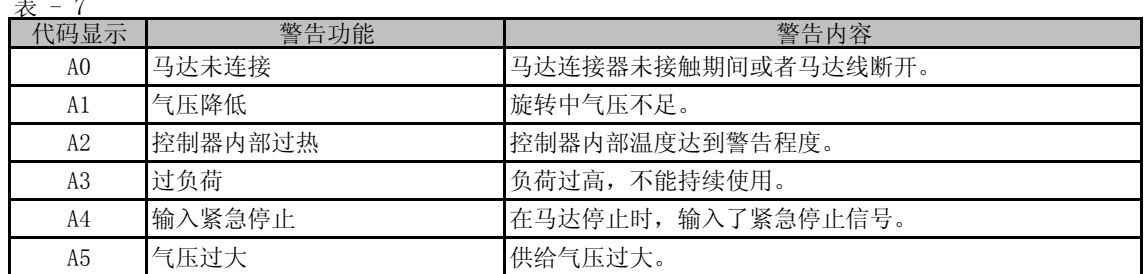

## 19 - 2 异常检测

监控控制器和马达主轴的動作以及冷却用空气的状态,检测其有无异常情况。 进入异常(故障)状态时将发生以下动作。

- (1) 马达紧急停止。
- (2) 故障LED(ERROR) ⑫ 闪烁。
- (3) 显示器 ③ 的表 8 处显示故障代码。
- (4) 外部输入/输出连接器的"终端No.8:ERR"输出故障信号。

#### 19 - 3 故障的解除

故障的解除有2种方法。

(1) 操控模式为MANUAL 的情况 按下操作面板 ② 的故障重启按钮(RESET) ⑪ 。

(2) 操控模式为AUTO 的情况 对外部输入/输出连接器的终端No.4 (RESET) 进行OFF(开)→ ON(关)→ OFF(开)的操作。 对旋转指令(终端No.14: START)为ON(关)时进行故障解除,请务必把旋转指令设为OFF(开)后再进行以上

## 注 意

#### · 控制模式为AUTO (外部控制), 使用中发现故障输出时, 请务必确认控制器显示器 ③ 的故障代码并进行处 理。

#### ・ 由于控制器(控制组件)内部的故障而发生故障时,将无法解除故障。请将机器寄往弊公司进行修理。

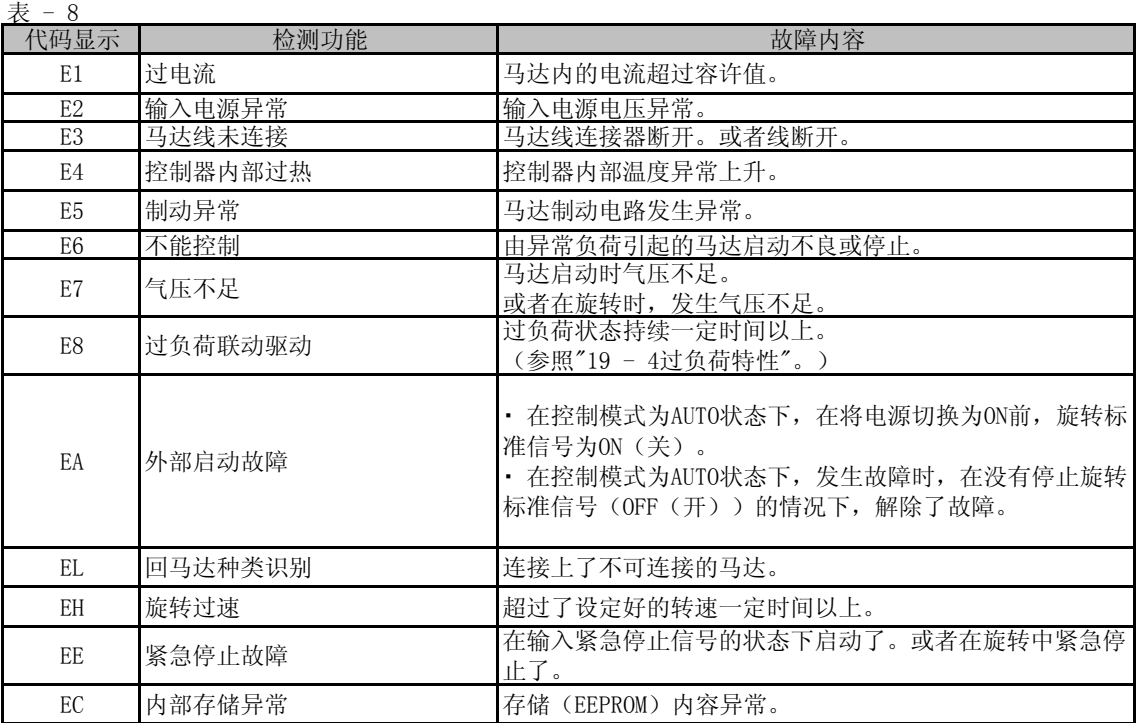

19 - 4 过负荷特性

注 意

過在过负荷状态下长时间断续重复使用,将会使控制器(控制组件)以及马达主轴异常过热,造成故障和破 损。建议尽量在扭力特性图的连续使用领域(LOAD 表④的绿灯亮3个以内,负荷率马达电压在DC+5V以内) 内的可负荷条件下使用。

可通过负荷LED,对动作中的负荷相对系统是何种程度进行确认。

(1)警告LED(WARNING) ① 闪烁。 LOAD 表 4 有4个以上(绿色LED 3个、黄色LED 1 个以上)亮灯时为过负荷状态。进入过负荷状态将发生以下操

(2) 显示器 ③ 处显示警告代码 "A3" 。

(3) 外部输入/输出连接器的"终端No.20:WARNING"处输出警告信号。

此状态下的使用为短时间模式,允许使用的时间由LOAD 表 ④ 的亮灯数决定,具体如下。

(1) LOAD 表4处亮灯:30 秒

(2) LOAD 表5处亮灯:10 秒

(3) LOAD 表6处亮灯: 5 秒

如超过此允许时间,马达将紧急停止,并进行以下动作。

(1) 故障LED(ERROR) ⑫ 亮灯。

(2) 显示器 ③ 处显示出错代码 "E8" 。

(3) 外部输入/输出连接器的"终端No.8:ERR"处输出故障信号。

## 20. 参数的设定方法

#### 20 - 1 通过参数,进行以下设定。

① P1 故障输出规则的设定

- ・ 选择外部输入/输出连接器A 的故障(终端No.8:ERR)信号的输出逻辑。
- ・ 发生故障时,将故障信号设为ON(关)或OFF(关)。
- ・ 可以结合系统的逻辑输出信号。

② P2 控制模式为AUTO状态下的转速的设定

・ 操控模式处于AUTO 时,可以通过操作面板 ② 的转速设定按钮(SPEED ↑、↓) ⑬ 对转速进行设定。能够 在不使用外部输入/输出连接器A 的信号的情况下设定转速。

③ P3 马达No .1 和 马达No .2 的固定转速的设定

- ・ 可以在一定程度上固定转速。
- ・ 防止不可预知的速度变化。
- ・ 实际可运转的转速中的最高转速将因连接的马达种类而受到限制。

④ P4 马达No .1 和 马达No .2 的最高转速的设定

- ・ 可以设定最高转速。
- ・ 可以对安全的加工转速进行限制。

⑤ P5 外部速度设定信号的选择

- ·操控模式为AUTO 时,可以从模拟信号 An 、脉冲信号 cn ,或速度点信号 Po 3种类型中选择作为外部速度设 定的信号,还可以结合系统选择速度设定方法。
- ・ 以模拟信号 An 进行设定时,使用速度指令电压(终端No. 23:VR1、终端No. 22:VR2)的信号。
- ・ 以脉冲信号进行设定时,通过速度指令用计算脉冲(终端No. 3:CNT\_IN)来设定转速。

转速的增减可以通过速度指令上/下(终端No. 15: UD\_IN)进行设定。1 脉冲为100min<sup>-1</sup> 。

- · 通过点速度 进行设定时,通过速度点选择0(终端No. 17: SEL0)以及速度点选择1(终端No. 5: SEL1)选择 点速度。
	- 马达No. 1 选择 u 1.1~ u 1.4 的4 个点速度。
	- 马达No. 2 选择 u 2.1~ u 2.4 的4 个点速度。

 $\pm$  - 9

| 速度点 | SEL1 (终端No. 5) | SEL1 (终端No. 17)       |  |  |
|-----|----------------|-----------------------|--|--|
|     | OFF $(\#)$     | OFF $(\#)$            |  |  |
| Н9  | OFF $(\#)$     | 0N (关)                |  |  |
| U3  | ON (关)         | $OFF$ (开)             |  |  |
| II4 | $ON$ (关)       | ON $(\divideontimes)$ |  |  |

・ 可以对U1到U4 的4个速度点,分别设定不同的转速。 可设定的转速范围是1,000~80,000min-1 。

⑥ P6 外部启动方式的选择

- ・ 旋转方向的设定和马达启动可以同时进行。
- · 操控模式处于AUTO 时, 可通过外部输入/输出连接器A 的旋转指令 (终端No.14: START) 进行启动正旋转 (FWD)的设定,通过旋转方向设定(终端No.2:DIR IN)进行启动逆旋转 (REV)的设定 。

⑦ P7 马达过减速时间的设定

- ・ 设定从马达启动到到达最高转速的时间,以及从最高转速减速至停止的时间。
- ・ 显示单位为秒。加速时间的设定范围是4 秒~ 60 秒。
- ・ 加速以及减速的时间是相同的。

表 - 10

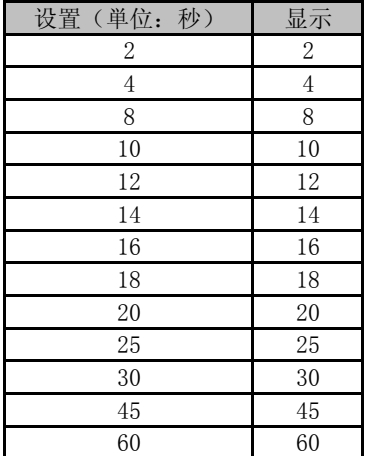

⑧ P8 紧急停止功能的选择

・ 可以使紧急停止功能变为有效。

·使外部输入/输出连接器B 的紧急停止A(终端No.1 : EMG-INA)和紧急停止B(终端No.9 : EMG-INB)的输入 信号变为OFF(开), 安全继电器开始工作, 切断马达动力线, 马达紧急停止。 一般情况下需要将输入信号设为ON(关)。

・ 可以构筑机械的安全系统。

⑨ P9 转速到达水平的设定

- ・ 转速到达信号是在实效转速达到设定转速的一定比例时开始输出的。
- ・ 在既定值下,当转速达到设定转速的90%时,转速到达信号开始输出。

⑩ P10 故障履历

- ・ 能够通过故障代码对过去的故障记录进行确认。
- ・ 能够了解不在现场时发生的故障内容。
- ・ 显示器 ③ 上按最新发生的顺序显示No. 1 ~ 5 的故障记录。
- ・ 没有故障记录时,显示器 ③ 处显示\_.\_。
- ・ 故障记录超过5条时,最旧的故障记录 No.5 的内容将消失。

## 20 - 2 参数设定模式的进入方法

- 1. 按下故障重启按钮(RESET)⑪,并让电源开关处于(g)ON状态。
- 2. 保持此状态,按住3秒钟。
- 3. 警报器发出哔哔哔的声音后进入参数设定模式。

#### 注 意

#### 进入参数模式后,不能进行马达的启动/停止等一般操作。 从参数模式切换为一般操作时,请重新连接电源。

#### 20 - 4 设定顺序

① P1 故障输出规则的设定

#### 注 意

在设定为ON的情况下再次进行该设定时,下述步骤2.的显示将为ON。 关于其他参数,也将显示存储的设定内容。

步骤

- 1. 按下启动/ 停止按钮 (START / STOP)⑥。
- 2. 显示oF 。
- 在此设定下发生故障时将变为OFF(开)。
- 3. 按下启动/ 停止按钮 (START / STOP)⑥。
- 4. 显示on 。 在此设定下发生故障时将变为ON(关)。
- 5. 再次按下启动/ 停止按钮 (START / STOP) ⑥,从上述2开始重复操作。
- 6. 确定时按下故障重启按钮 (RESET) ⑪。
- 设定被存储后,显示P1 。
- 7. 对其他参数进行设定时,按下转速设定按钮(SPEED ↑、↓)⑤。
- 8. 参数模式结束时,使电源开关处于 (g) OFF 。

② P2 控制模式为AUTO状态下的转速的设定

步骤

- 1. 按下启动/ 停止按钮 (START / STOP)⑥。
- 2. 显示oF 。 此设定下,不能通过操作面板 ② 对转速进行设定。 通过外部输入输出连接器A③的信号, 设定转速
- 3. 按下启动/ 停止按钮 (START / STOP)⑥。
- 4. 显示on 。 此设定下,可以通过操作面板 ② 对转速进行设定。
- 5. 再次按下启动/ 停止按钮 (START / STOP) ⑥,从上述2开始重复操作。
- 6. 确定时按下故障重启按钮 (RESET) ⑪。
- 7. 对其他参数进行设定时,按下转速设定按钮(SPEED ↑、↓)⑤。 设定被存储后,显示P2 。
- 8. 参数模式结束时,使电源开关处于 (g) OFF 。

③ P3 固定转速的设定

 1. 按下启动/ 停止按钮 (START / STOP)⑥。 2. 显示P3.1 。 3. 按下启动/ 停止按钮 (START / STOP)⑥。 4. 显示oF。马达No. 1的转速没有固定。 5. 按下启动/ 停止按钮 (START / STOP)⑥。 6. 显示马达No. 1的设定转速。 7. 确定时按下故障重启按钮 (RESET) ⑪。 设定被存储后,显示P3.1 。 8. 按下转速设定按钮(SPEED ↑、↓) ⑤ 。 9. 按下启动/ 停止按钮 (START / STOP)⑥。 10. 显示oF。马达No. 2的转速没有固定。 11. 按下启动/ 停止按钮 (START / STOP)⑥。 12. 显示马达No.2的转速的固定模式。 13. 确定时按下故障重启按钮 (RESET) ⑪。 设定被存储后,显示P3.2 。 ④ P4 最高转速的设定 1. 按下启动/ 停止按钮 (START / STOP)⑥。 2. 显示P4.1 。显示马达No. 1 的最高转速模式。 3. 按下启动/ 停止按钮 (START / STOP)⑥。 4. 显示oFF 。不能进行马达No. 1 的最高转速的设定。 5. 按下启动/ 停止按钮 (START / STOP)⑥。 6. 显示马达No 1 的最高转速。 7. 确定时按下故障重启按钮 (RESET) ⑪。设定被存储后,显示P4.1 。 8. 按下转速设定按钮(SPEED ↑、↓) ⑤ 。 9. 按下启动/ 停止按钮 (START / STOP)⑥。 10. 显示oFF 。不能进行马达No. 2 的最高转速的设定。 11. 按下启动/ 停止按钮 (START / STOP)⑥。 12. 显示马达No 2 的最高转速。 13. 确定时按下故障重启按钮 (RESET) ⑪。设定被存储后,显示P4.2 。 14. 再重新按下重启按钮 ⑪ 。显示P4 。 15. 对其他参数进行设定时,按下转速设定按钮(SPEED ↑、↓)⑤。 16. 参数模式结束时,使电源开关处于 (g) OFF 。 按下转速设定按钮(SPEED ↑、↓)⑤,对转速进行设定。 转速范围是1,000  $\sim 80,000$ min<sup>-1</sup>。 显示P4.2 。显示马达No.2 的最高转速模式。 转速范围是1,000  $\sim 80,000$ min<sup>-1</sup>。 按下转速设定按钮(SPEED ↑、↓)⑤,对转速进行设定。 步骤 对其他参数进行设定时,按下转速设定按钮(SPEED ↑、↓)⑤。 参数模式结束时,使电源开关处于 (g) OFF 。 再重新按下重启按钮 ⑪ 。显示P3 。 按下转速设定按钮(SPEED ↑、↓)⑤,对转速进行设定。 转速范围是1,000  $\sim 80,000$ min<sup>-1</sup>。 显示P3.2 。 显示马达No. 2的转速的固定模式。 按下转速设定按钮(SPEED ↑、↓)⑤,对转速进行设定。 转速范围是1,000  $\sim 80,000$ min<sup>-1</sup>。 显示马达No. 1的转速的固定模式。 步骤

⑤ P5 外部速度设定信号的选择

 1. 按下启动/ 停止按钮 (START / STOP)⑥。 2. 显示An 。通过速度指令电压(终端No. 23:VR1、终端No. 22:VR2)进行旋转设定。 3. 按下转速设定按钮(SPEED ↑、↓)⑤,变为 cn 。 4. 通过点速度选择信号(终端No. 17:SEL0、终端No. 15:SEL1)进行旋转设定。 6. 为了存储设定,按下重启按钮 (RESET) ⑪ 。 7. 对其他参数进行设定时,按下转速设定按钮(SPEED ↑、↓)⑤。 8. 参数模式结束时,使电源开关处于 (g) OFF。 通过脉冲信号(终端No. 3: CNT\_IN、终端No. 15: UD\_IN)进行旋转设定。 按下转速设定按钮(SPEED ↑、↓)⑤,变为 po 。 u1.1和设定速度交替显示。u1.1是马达No. 1 的点速度1 。 5-1. 按下转速设定按钮(SPEED ↑、↓)⑤,对转速进行设定。 结束时按下重启按钮 (RESET) ⑪ 。显示 Po 。 5-2. 继续设定时,按下启动/停止按钮 (START / STOP)⑥ 。 5-3. u1.2和设定速度交替显示。u1.2是马达No.1 的点速度2 按下转速设定按钮(SPEED ↑、↓)⑤,对转速进行设定。 结束时按下重启按钮 (RESET) ⑪ 。显示 Po 。 5-4. 继续设定时,按下启动/停止按钮 (START / STOP)⑥ 。 5-5. u1.3和设定速度交替显示。u1.3是马达No.1 的点速度3 按下转速设定按钮(SPEED ↑、↓)⑤,对转速进行设定。 结束时按下重启按钮 (RESET) ⑪ 。显示 Po 。 5-6. 继续设定时,按下启动/停止按钮 (START / STOP)⑥ 。 5-7. u1.4和设定速度交替显示。u1.4是马达No.1 的点速度4 按下转速设定按钮(SPEED ↑、↓)⑤,对转速进行设定。 结束时按下重启按钮 (RESET) ⑪ 。显示 Po 。 5-8. 继续设定时,按下启动/停止按钮 (START / STOP)⑥ 。 u2.1和设定速度交替显示。U2.1是马达No.2 的点速度1 5-9. 按下转速设定按钮(SPEED ↑、↓)⑤,对转速进行设定。 5-10. 结束时按下重启按钮(RESET) ⑪ 。显示 Po 。 继续设定时,按下启动/停止按钮 (START / STOP)⑥ 。 5-11. u2.2和设定速度交替显示。U2.2是马达No.2 的点速度2 按下转速设定按钮(SPEED ↑、↓)⑤,对转速进行设定。 5-12. 结束时按下重启按钮(RESET) ⑪ 。显示 Po 。 继续设定时,按下启动/停止按钮 (START / STOP)⑥ 。 5-13. u2.3和设定速度交替显示。U2.4是马达No.2 的点速度3 按下转速设定按钮(SPEED ↑、↓)⑤,对转速进行设定。 5-14. 结束时按下重启按钮(RESET) ⑪ 。显示 Po 。 继续设定时, 按下启动/停止按钮 (START / STOP) ⑥ 。 5-15. u2.4和设定速度交替显示。U2.4是马达No.2 的点速度4 按下转速设定按钮(SPEED ↑、↓)⑤,对转速进行设定。 5-16. 结束时按下重启按钮 (RESET) ⑪ 。显示 Po 。 ⑥ P6 外部启动方式的选择 按下启动/ 停止按钮 (START / STOP)⑥。 步骤

步骤

- 1. 按下启动/ 停止按钮 (START / STOP)⑥。
- 2. 显示oF 。
- 此设定下,旋转方向的设定和启动不能同时进行。
- 3. 按下启动/ 停止按钮 (START / STOP)⑥。
- 4. 显示on 。 在此设定下,能够通过旋转指令(终端No.14: START)信号进行正旋转(FWD)启动,通过旋转方向设定(终 端No.2:DIR IN)进行逆旋转(REV)启动。
- 5. 再次按下启动/ 停止按钮 (START / STOP) ⑥,从上述2开始重复操作。
- 6. 确定时按下故障重启按钮 (RESET) ⑪。设定被存储后,显示P6
- 7. 对其他参数进行设定时,按下转速设定按钮(SPEED ↑、↓)⑤。
- 8. 参数模式结束时,使电源开关处于 (g) OFF。

⑦ P7 马达过减速时间的设定

#### 步骤

- 1. 按下启动/ 停止按钮 (START / STOP)⑥。
- 2. 显示oF 。此设定下,加减速的时间为默认的2秒。
- 3. 按下启动/ 停止按钮 (START / STOP)⑥。
- 4. on 和设定时间交替显示。
- 5. 按下转速设定按钮(SPEED ↑、↓)⑤,选择所需的设置时间。
- 6. 确定时按下故障重启按钮 (RESET) ⑪ 。 设定被存储后,显示P7。
- 7. 对其他参数进行设定时,按下转速设定按钮(SPEED ↑、↓)⑤。
- 8. 参数模式结束时,使电源开关处于 (g) OFF 。

⑧ P8 紧急停止功能的选择

#### 步骤

- 1. 按下启动/ 停止按钮 (START / STOP)⑥。
- 2. 显示oF 。
- 此设定下不能使用紧急停止功能。
- 3. 按下启动/ 停止按钮 (START / STOP)⑥。
- 4. 显示on 。
- 紧急停止功能变得有效。
- 5. 再次按下启动/ 停止按钮 (START / STOP) ⑥,从上述2开始重复操作。 通过外部输入/输出连接器B 的EMGIN-A (终端No. 1)以及EMGIN-B (终端No. 9)的信号,可以进行紧急停
- 6. 确定时按下故障重启按钮 (RESET) ⑪ 。 设定被存储后,显示P8。
- 7. 对其他参数进行设定时,按下转速设定按钮(SPEED ↑、↓)⑤。
- 8. 参数模式结束时,使电源开关处于 (g) OFF 。

⑨ P9 转速到达水平的设定水平的设定

#### 步骤

- 1. 按下启动/ 停止按钮 (START / STOP)⑥。
- 2. 显示oF 。
- 此设定下,转速到达水平为默认的90%。
- 3. 按下启动/ 停止按钮 (START / STOP)⑥。
- 4. on和转速到达水平(%)交替显示。
- 5. 按下转速设定按钮(SPEED ↑、↓)⑤,选择希望到达的转速水平。
- 6. 确定时按下故障重启按钮 (RESET) ⑪ 。设定被存储后,显示P9。
- 7. 对其他参数进行设定时,按下转速设定按钮(SPEED ↑、↓)⑤。
- 8. 参数模式结束时,使电源开关处于 (g) OFF 。

⑩ P10 故障履历

#### 步骤

- 1. 按下启动/ 停止按钮 (START / STOP)⑥。
- 2. 显示故障记录1的序号和故障代码。 没有故障记录时显示 .
- 3. 按下转速设定按钮(SPEED ↑、↓)⑤。 显示故障记录2的序号和故障代码。
- 4. 按下转速设定按钮(SPEED ↑、↓)⑤。 显示故障记录3的序号和故障代码。
- 5. 按下转速设定按钮(SPEED ↑、↓)⑤。 显示故障记录4的序号和故障代码。
- 6. 按下转速设定按钮(SPEED ↑、↓)⑤。 显示故障记录5的序号和故障代码。
- 7. 确定时按下故障重启按钮 (RESET) ⑪ 。设定被存储后,显示P10。
- 8. 对其他参数进行设定时,按下转速设定按钮(SPEED ↑、↓)⑤。
- 9. 参数模式结束时,使电源开关处于 (g) OFF 。

⑪ P11 参数设定确认

 1. 按下启动/ 停止按钮 (START / STOP)⑥。 2. 交替显示参数 P1的设定内容 oF 或 on 和 P1。 3. 按下转速设定按钮(SPEED ↑、↓)⑤。 4. 交替显示参数 P2的设定内容 oF 或 on 和 P2。 5. 按下转速设定按钮(SPEED ↑、↓)⑤。 6. 交替显示参数 P3的设定内容 oF 或 on 和 P3。 7. 按下转速设定按钮(SPEED ↑、↓)⑤。 8. 交替显示参数 P4的设定内容 oF 或 on 和 P4。 9. 按下转速设定按钮(SPEED ↑、↓)⑤。 10. 交替显示参数P5的设定内容 An、cn 或 Po 和 P5 。 11. 按下转速设定按钮(SPEED ↑、↓)⑤。 12. 交替显示参数 P6的设定内容 oF 或 on 和 P6。 13. 按下转速设定按钮(SPEED ↑、↓)⑤。 14. 交替显示参数 P7的设定内容 oF 或 on 和 P7。 15. 按下转速设定按钮(SPEED ↑、↓)⑤。 16. 交替显示参数 P8的设定内容 oF 或 on 和 P8。 17. 按下转速设定按钮(SPEED ↑、↓)⑤。 18. 交替显示参数 P9的设定内容 oF 或 on 和 P9。 19. 按下转速设定按钮(SPEED ↑、↓)⑤。 20. 再次按下转速设定按钮(SPEED ↑、↓)⑤,显示 P1 。 21. 返回参数设定时或结束时,按下故障重启按钮 (RESET) ⑪ 。 22. 参数模式结束时,使电源开关处于 (g) OFF 。 马达No. 1 或者马达No. 2的任一个被设定为最高转速时,将显示 on 。 马达No. 1 或者马达No. 2的任一个被设定为固定转速时, 将显示 on 。 步骤

#### 20 - 5 出厂设置

P5 是 An。 参数的设定初始值 P1 - P10 所有 OFF

#### 20 - 5 关于面板设定保持(恢复)功能

将保持电源变成OFF前操作面板②上的设定。因此下次作业时,不需要重新设定操作面板 ② 。

(1) 设定转速(马达No. 1、马达No. 2) (2) 旋转方向(FWD.、 REV) (3) 选择马达(马达No. 1、马达No. 2) (4) 控制器模式(AUTO、MANUAL) (5) 显示器模式(× 100min-1、× 10mA) (6) 参数的设定内容 (7) 锁键盘按钮 被保存的设定

## 21. 故障的原因和对策

认为可能发生故障时,请在修理前再一次进行检查。

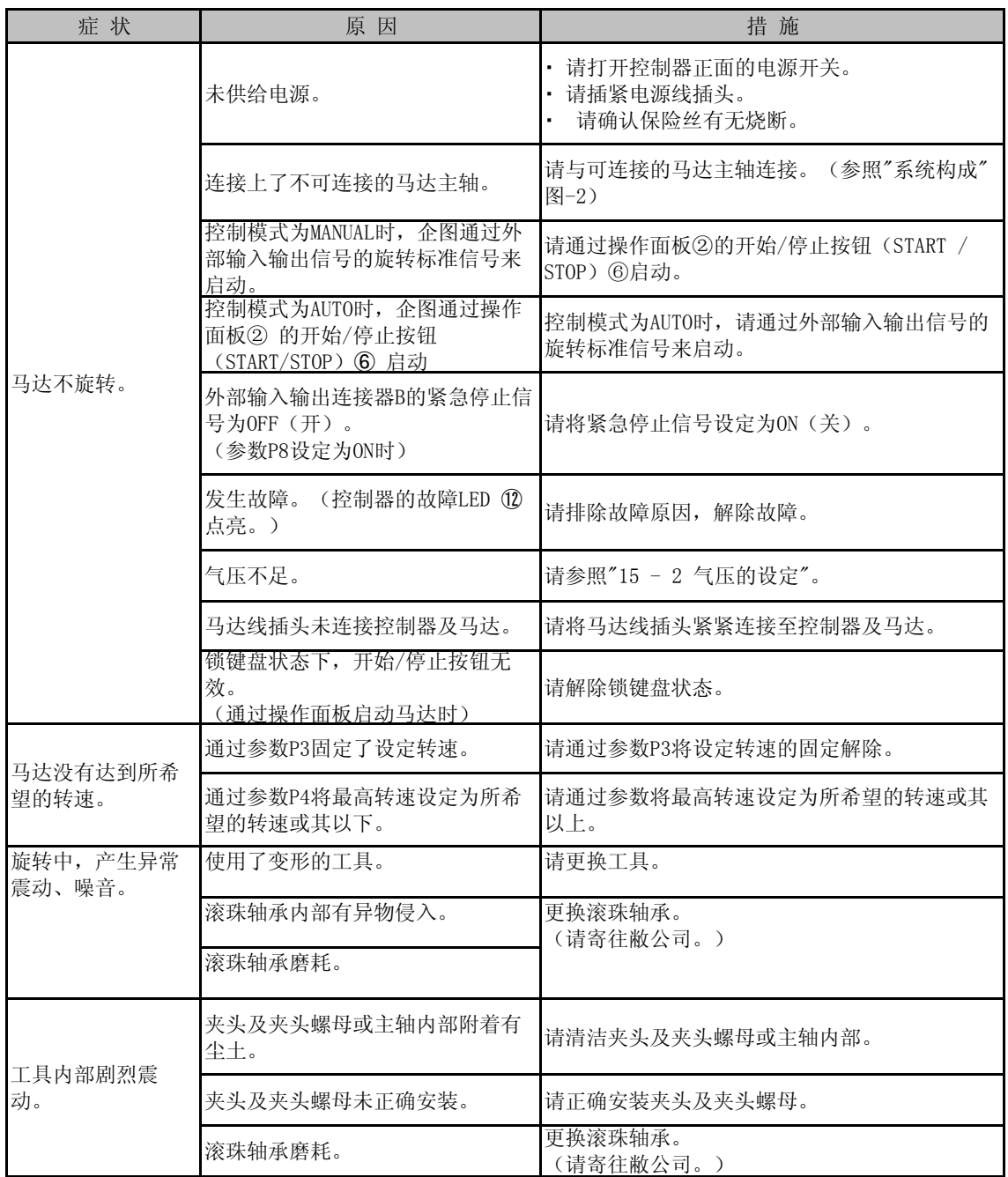

## 生产厂家 株式会社中西 www.nakanishi-inc.com 邮编:322-8666 日本国栃木县鹿沼市下日向700<br>电话:+81-289-64-3380 传真:+81-289-62-5636

产品的规格、式样发生变化时, 恕不另行通知, 敬请谅解。

2013.08.20 0001